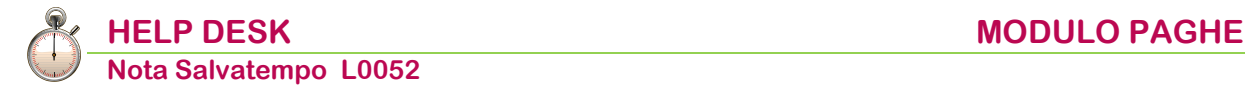

## **Gestione Lavoratori Intermittenti**

 *Quando serve* Per l'elaborazione dei cedolini e delle denunce Uniemens dei lavoratori Intermittenti.

<span id="page-0-1"></span> *In questo documento:*

- **1. [Righi DM10](#page-0-0)**
- **2. [Contributi DM10](#page-2-0)**
- **3. [Tipi Contribuzione](#page-2-1)**
- **4. [Costante Part time](#page-3-0)**
- **5. [Costante Contrattuale](#page-4-0)**
- **6. [Parametri contrattuali](#page-4-1)**
- **7. [Descrizione Macro](#page-5-0)**
- **8. [Calcoli Macro](#page-6-0)**
- **9. [Voci Costanti](#page-8-0)**
- **10. [Codici di corpo](#page-10-0)**
- **11. [Tabelle di calcolo UniEmens](#page-14-0)**
- **12. [Elaborazione Contributi: Totalizzatori Tabelle di calcolo UniEmens](#page-15-0)**
- **13. [Gestione dipendente](#page-16-0)**
- **14. [Elaborazione cedolino](#page-17-0)**
- **15. [Gestione Dichiarazione Uniemens](#page-18-0)**
- **16. [Dove trovo tutte le Note Salvatempo?](#page-20-0)**

*Descrizioni, valori, conti utilizzati all'interno del documento sono esclusivamente a titolo esemplificativo; è cura dell'utente valutarne il corretto riferimento.*

## <span id="page-0-0"></span>**1. Righi DM10**

Scelta di menu Percorso PAGHE 31.Paghe e Stipendi →14.Gestione tabelle →04.Tabelle DM10 →01.Righi DM10

**Gli utenti che gestiscono le aziende interessate con Conquest non devono effettuare alcun caricamento in quanto i righi DM10 sono precaricati.**

Caricare i righi dm10 a seconda della tipologia di dipendente che si deve gestire:

➢ **1G00 Operaio intermittente a tempo indeterminato**, un esempio:

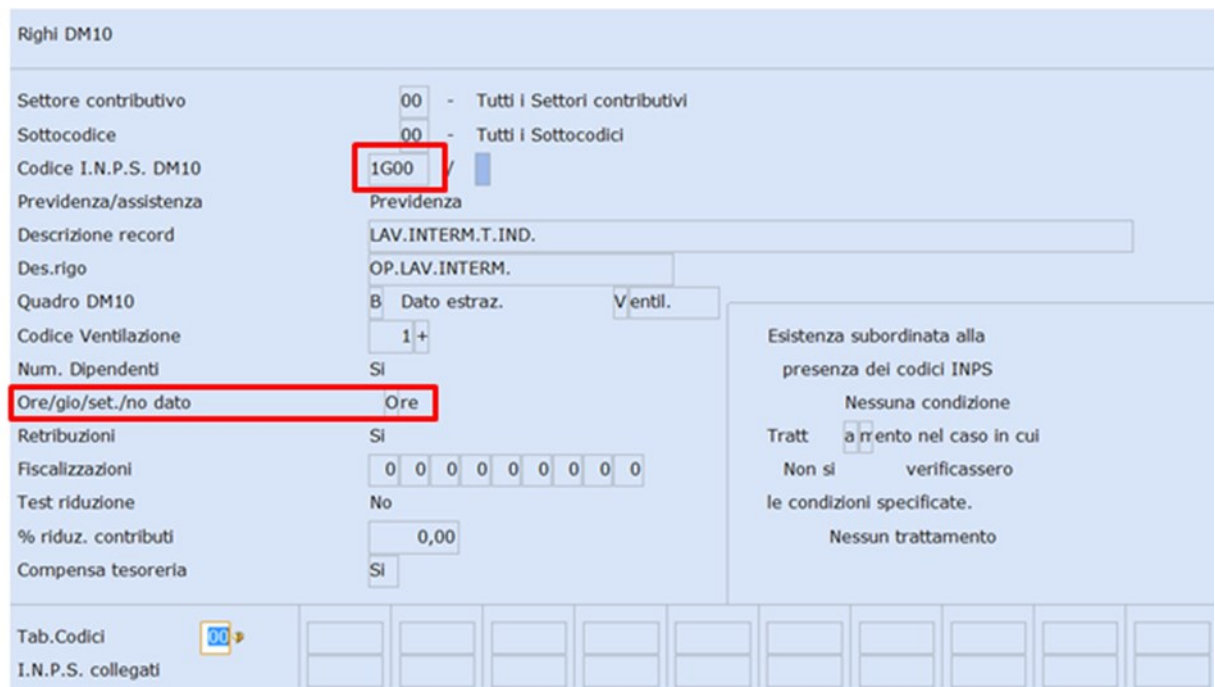

#### ➢ **2G00 Impiegato intermittente a tempo indeterminato**, un esempio:

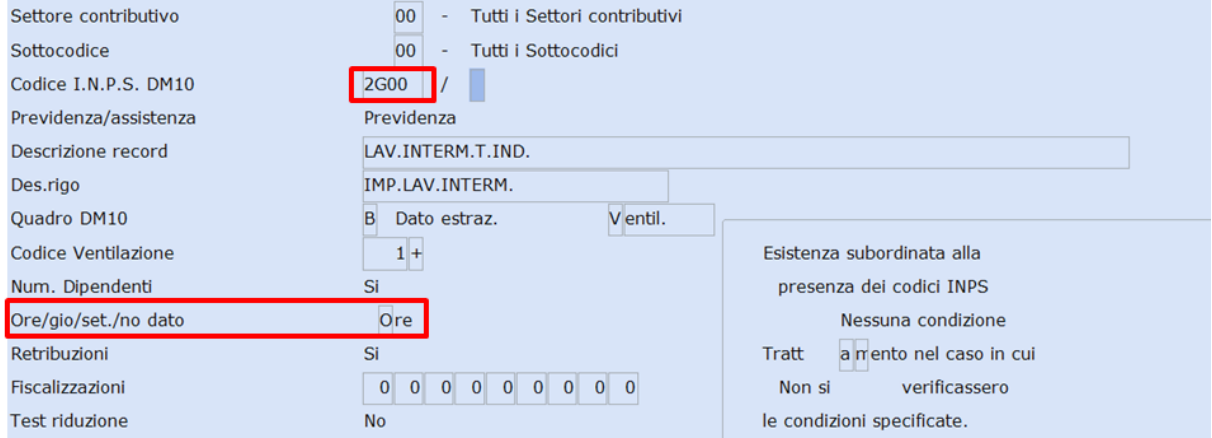

Confermare il caricamento.

#### ➢ **1H00 Operaio intermittente a tempo determinato**, un esempio:

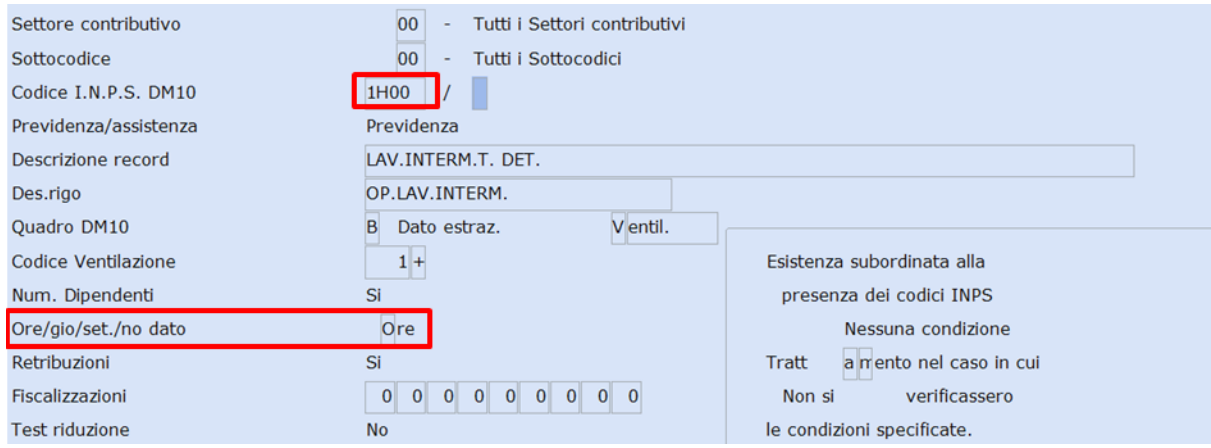

Confermare il caricamento.

#### <span id="page-2-1"></span>➢ **2H00 Impiegato intermittente a tempo determinato**, un esempio:

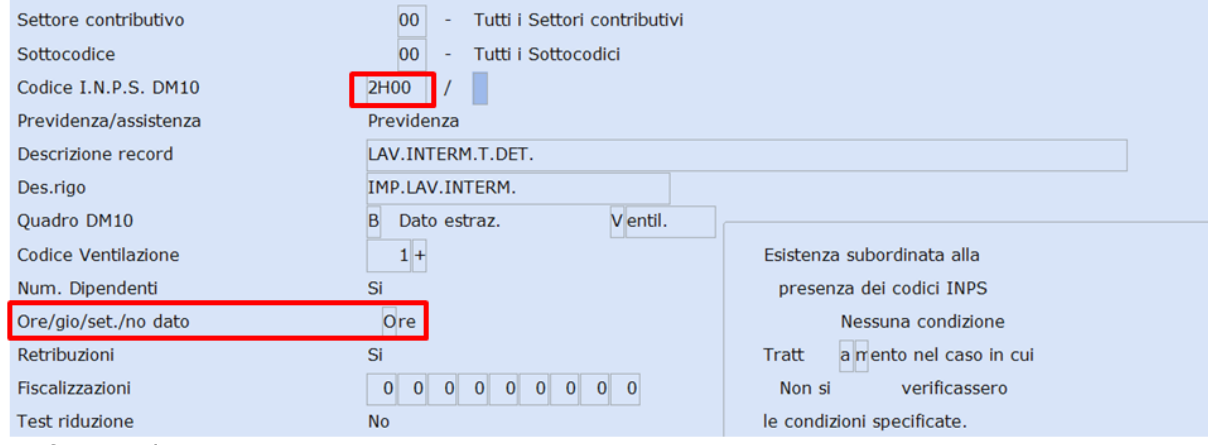

Confermare il caricamento.

*[Inizio documento](#page-0-1)*

## <span id="page-2-0"></span>**2. Contributi DM10**

*Scelta di menu*

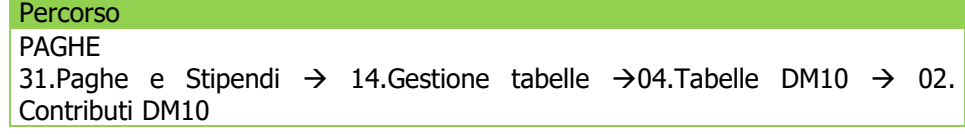

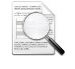

**Gli utenti che gestiscono le aziende interessate con Conquest non devono effettuare alcun caricamento in quanto le aliquote contributive sono precaricate.**

Caricare le aliquote contributive sotto i settori specifici a seconda della tipologia di dipendenti da gestire:

Un esempio di caricamento sotto il settore contributivo 08/00 codice inps **1G00**:

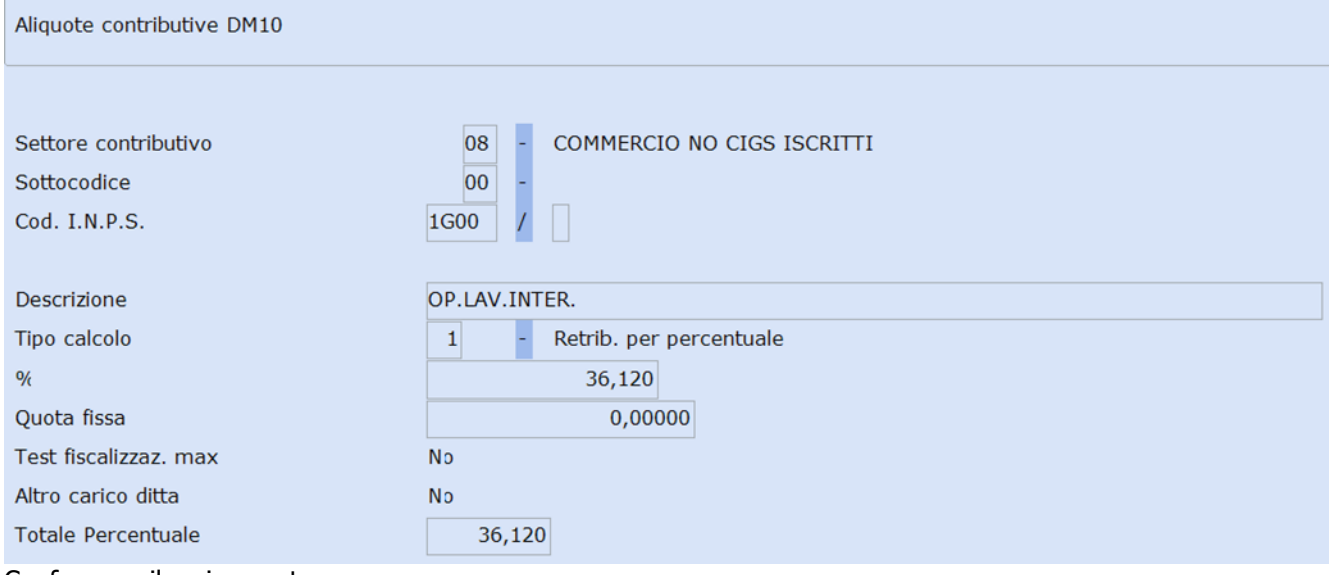

Confermare il caricamento.

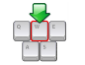

**Ripetere l'operazione per ogni tipologia di dipendente sotto il settore contributivo specifico.**

*[Inizio documento](#page-0-1)* 

## **3. Tipi Contribuzione**

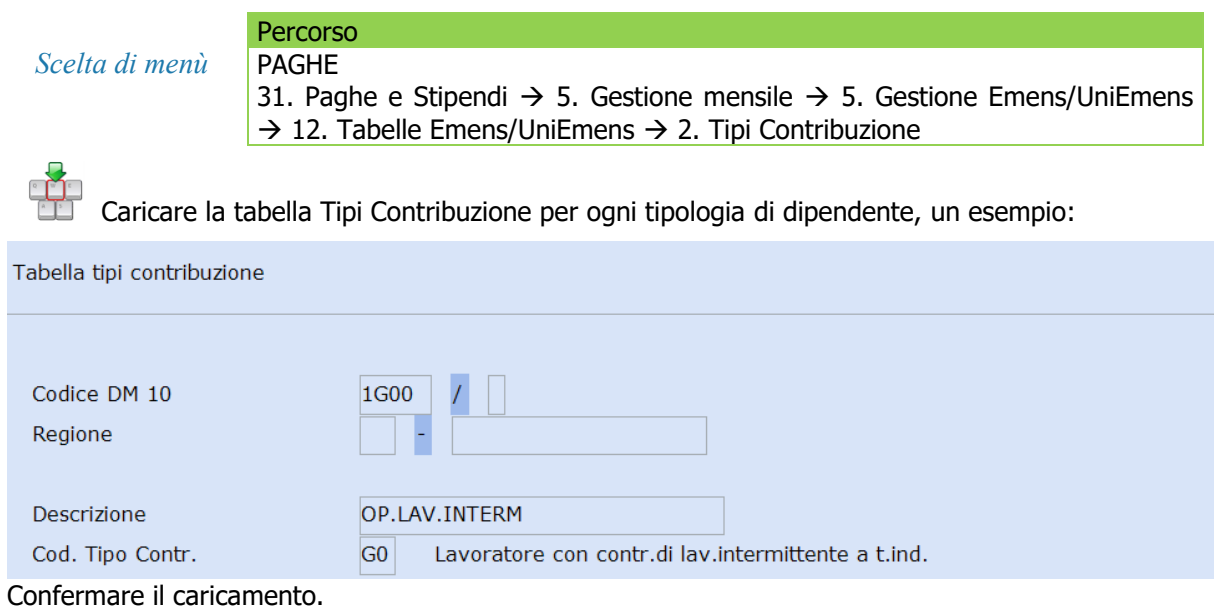

**Gli utenti che gestiscono le aziende interessate con Conquest devono caricare i codici DM10 gestiti da Integrazione Tabellare con 3 caratteri: 1G0, 2G0, 1H0 e 2H0,** un esempio codice **1G0**:

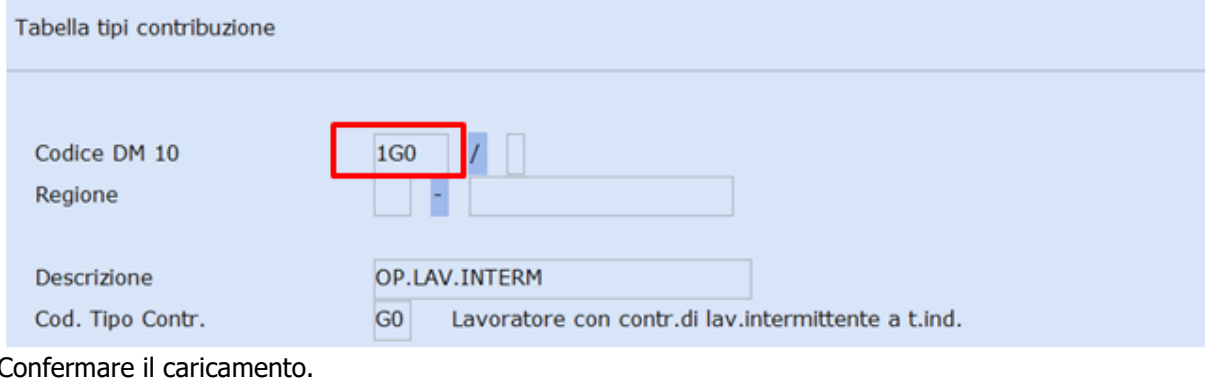

*[Inizio documento](#page-0-1)*

## <span id="page-3-0"></span>**4. Costante Part time**

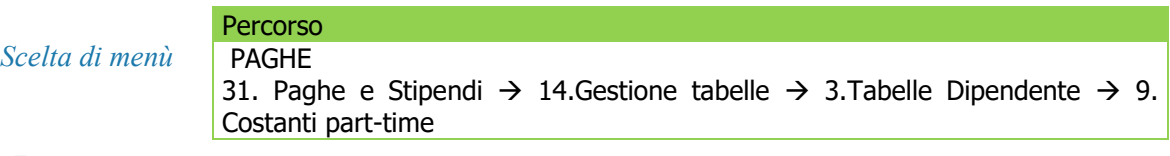

 $\frac{1}{\sqrt{2}}$ Creare una costante part-time "Lavoro Intermittente" come nell'esempio:

<span id="page-4-1"></span>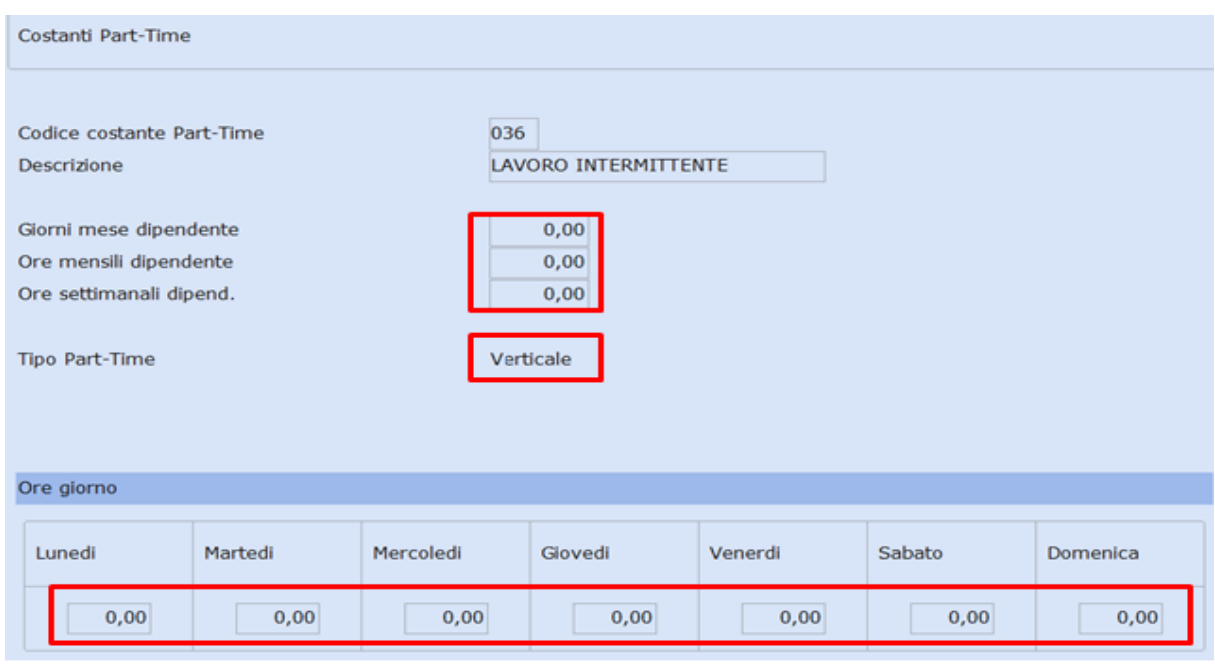

*[Inizio documento](#page-0-1)*

## <span id="page-4-0"></span>**5. Costante Contrattuale**

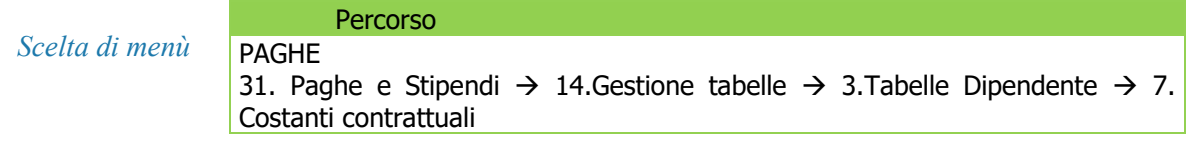

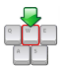

Caricare una tabella costante contrattuale per ogni contratto interessato (es. commercio, artigianato, ecc..) con i valori espressi in Ore, come da esempio:

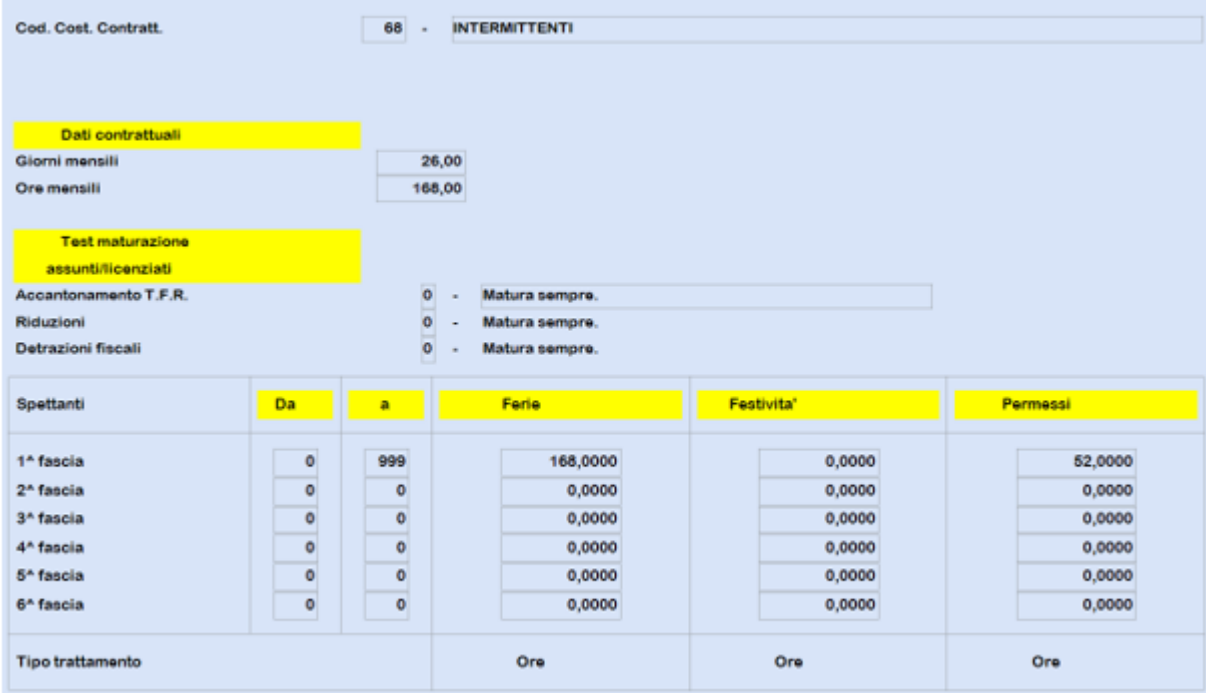

Confermare il caricamento.

*Inizio documento*

## **6. Parametri contrattuali**

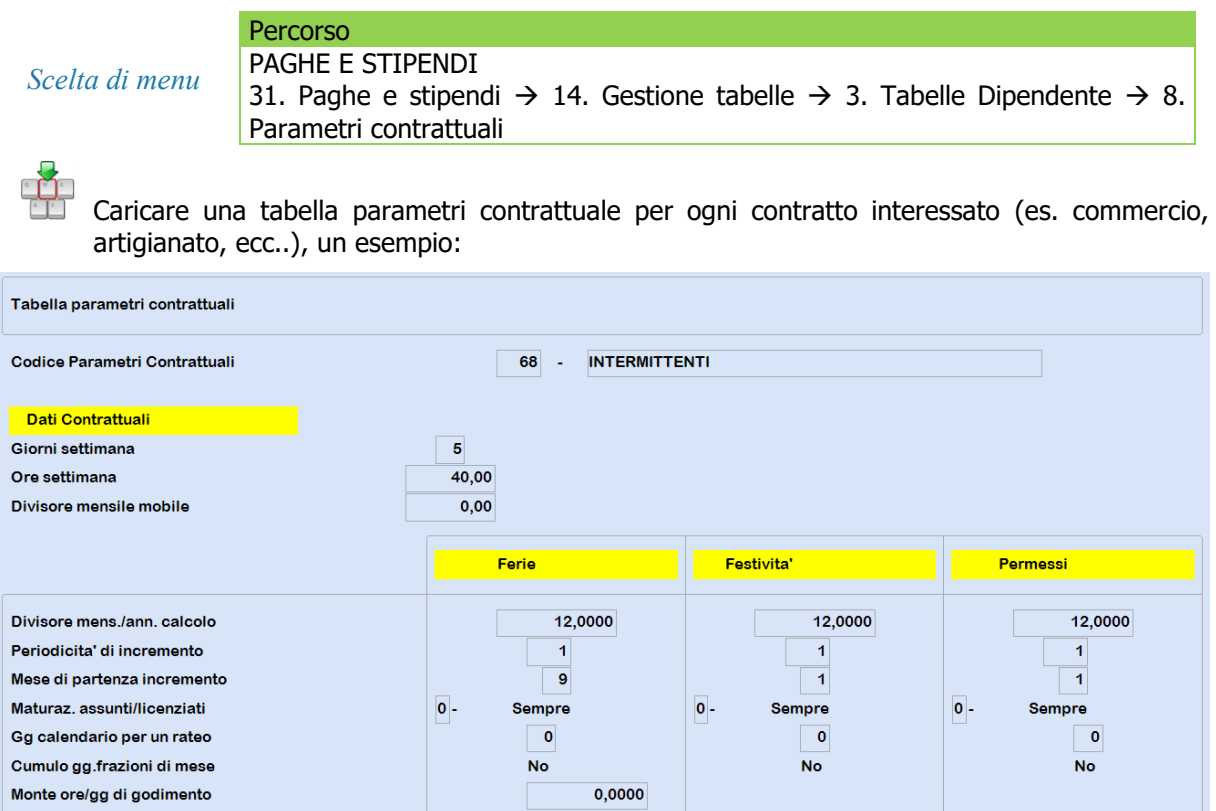

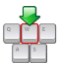

Valorizzare la maturazione delle mensilità aggiuntive, sia per i Dipendenti orari che per i Dipendenti mensili, in base al contratto (Dodicesimi, ore contratto, ecc).

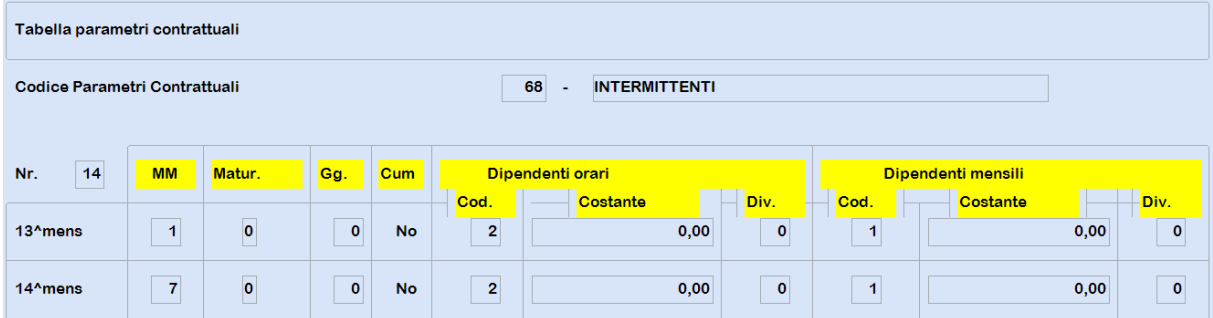

Confermare il caricamento.

*Inizio documento*

## <span id="page-5-0"></span>**7. Descrizione Macro**

*Scelta di menu* Percorso 31. Paghe e stipendi → 14. Gestione tabelle → 7. Tabelle Macro → 1. Descrizione Macro

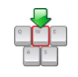

Nel caso in cui sia necessario erogare **l'indennità di disponibilità**, creare una tabella macro **DISP**, come in questo esempio:

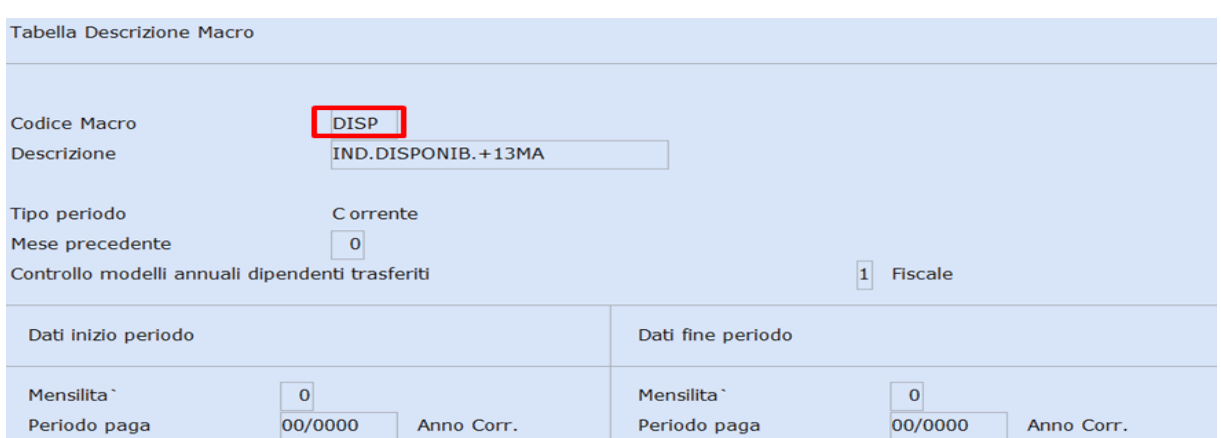

In caso di erogazione dell'**indennità di disponibilità**, se il contratto prevede anche la **14ma** mensilità, caricare un nuovo codice macro **DIS1,** un esempio:

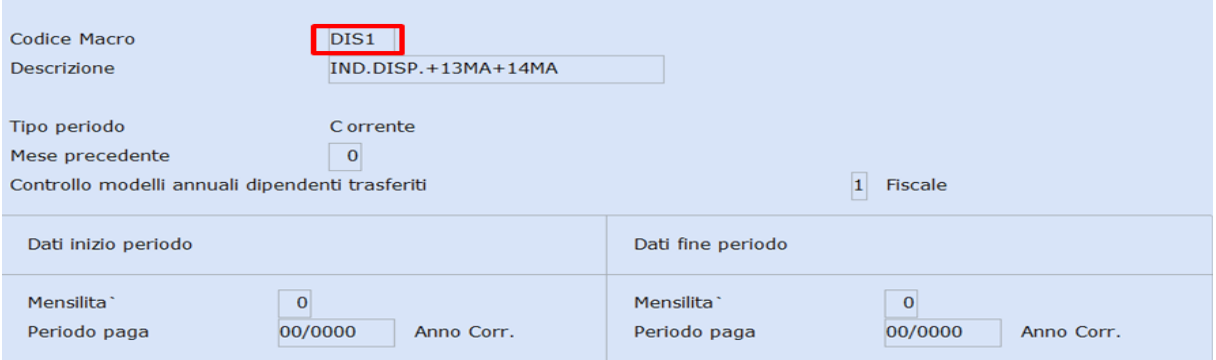

Confermare il caricamento.

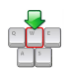

Nel caso in cui sia necessario liquidare ogni mese il **rateo di ferie maturato** nel cedolino stesso, è possibile procedere con il caricamento di una nuova macro **FEIN**, come da esempio:

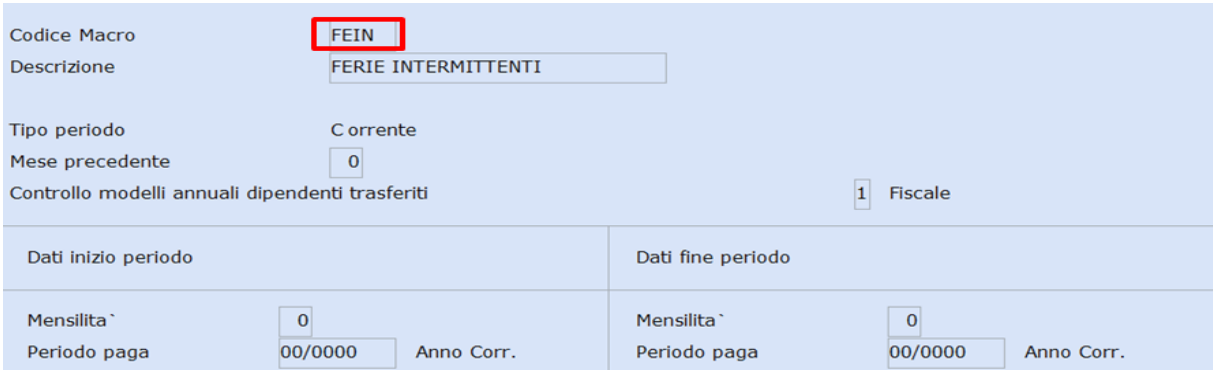

Confermare il caricamento.

*Inizio documento*

## <span id="page-6-0"></span>**8. Calcoli Macro**

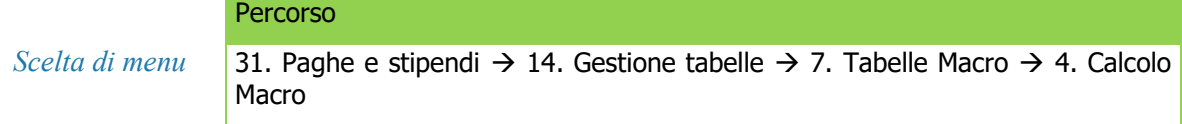

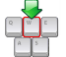

Procedere con il caricamento della macro **DISP** come da esempio:

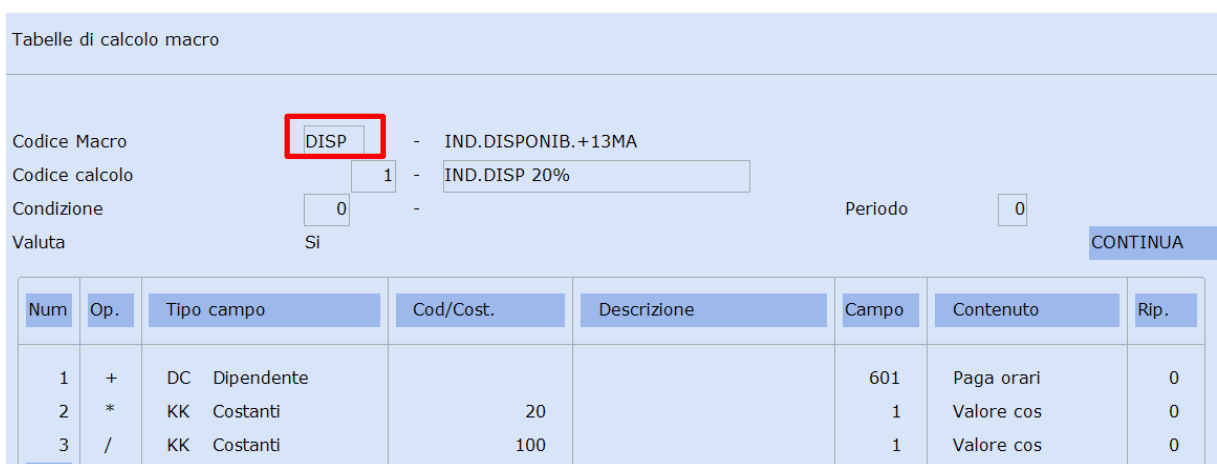

Confermare il caricamento con "F9-Registrazione righi".

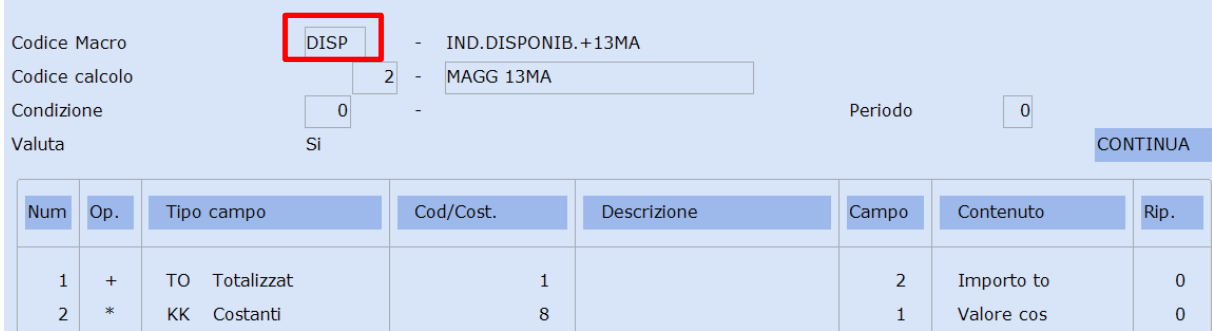

Confermare il caricamento con "F9-Registrazione righi".

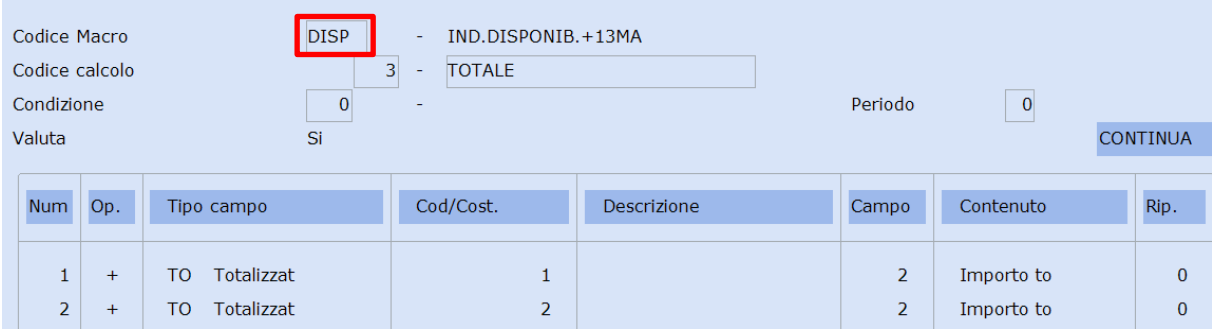

Confermare il caricamento con "F9-Registrazione righi".

 La macro sopra esposta quantifica l'indennità di disponibilità pari al 20% della retribuzione lorda del dipendente, misura minima mensile prevista dalla legge. Nel caso in cui il contratto collettivo fornisca disposizioni diverse è necessario modificare il calcolo della macro.

Se il contratto prevede anche la **14ma mensilità** creare la macro **DIS1** come riportato nell'esempio:

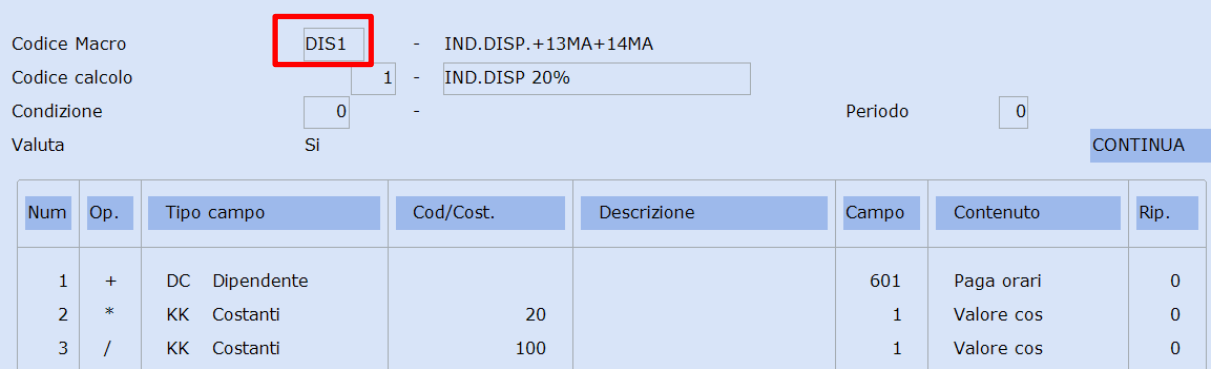

Confermare il caricamento con "F9-Registrazione righi".

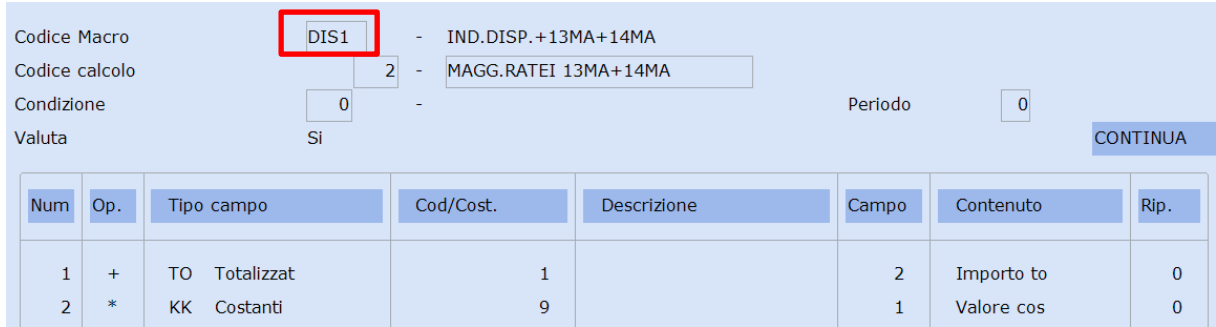

Confermare il caricamento con "F9-Registrazione righi".

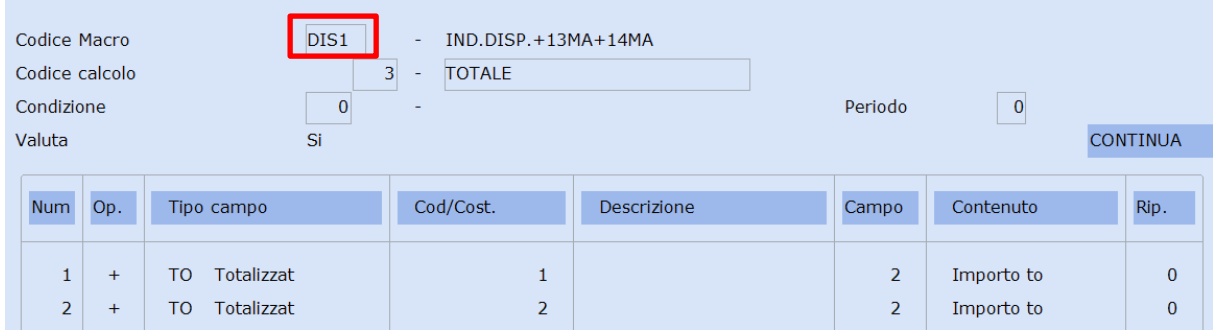

Confermare il caricamento con "F9-Registrazione righi".

Procedere con il caricamento della macro **FEIN (liquidazione mensile rateo ferie)**, come da esempio:

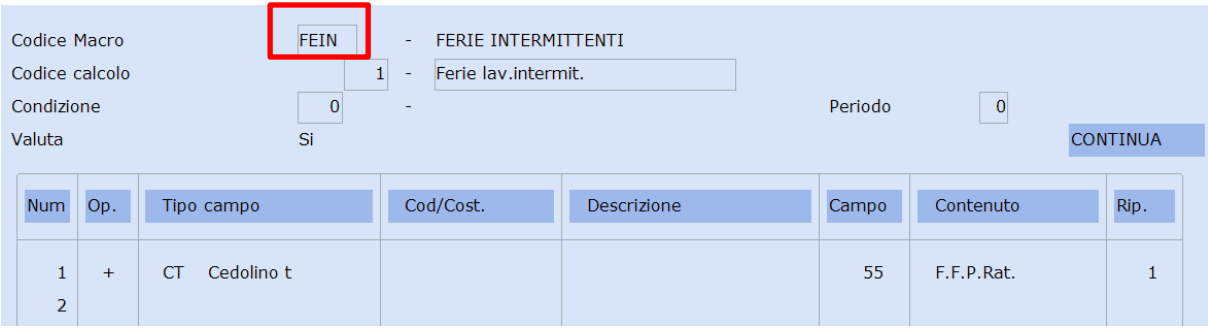

Confermare il caricamento con "F9-Registrazione righi".

**L'indicazione 1 al campo <Rip> è riferito alle ferie, nel caso in cui si volessero liquidare festività o permessi, indicare 2 per le festività oppure 3 per i permessi.**

*Inizio documento*

## <span id="page-8-0"></span>**9. Voci Costanti**

 $\sum$ 

 $\mathbb{Q}$ 

*Scelta di menu*

Percorso

31. Paghe e stipendi → 14. Gestione tabelle → 7. Tabelle Macro → 3. Voci Costanti

Caricare le costanti per il codice macro **DISP,** inserendo **solo il <Valore costante> in Euro: K8= 0,083, K20= 20, K100 = 100**

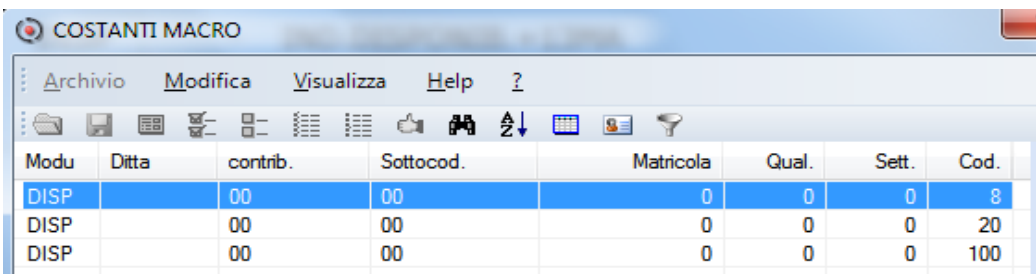

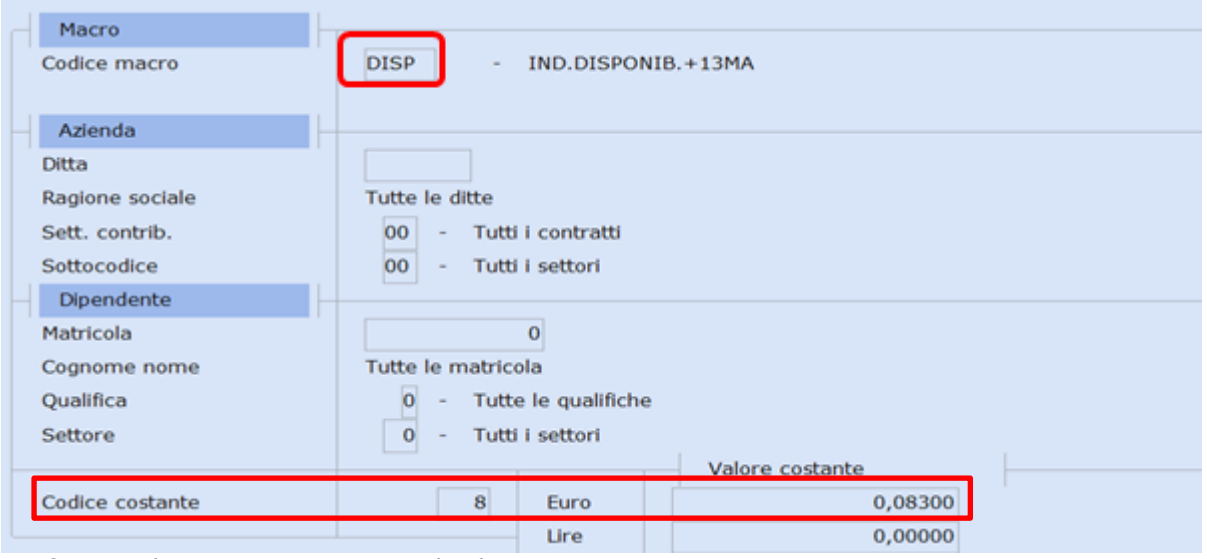

Confermare il caricamento e inserire le altre costanti.

<u>oð i </u>

Se il contratto prevede anche la 14ma mensilità creare le costanti anche per **DIS1,** inserendo **solo il <Valore costante> in Euro**: **K9= 0.166, K20= 20, K100 = 100**

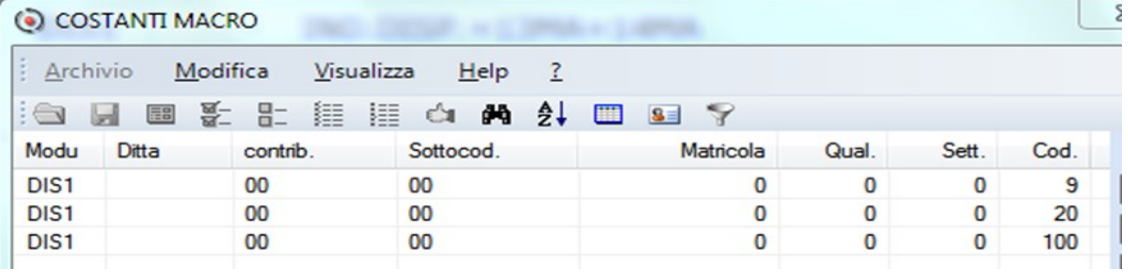

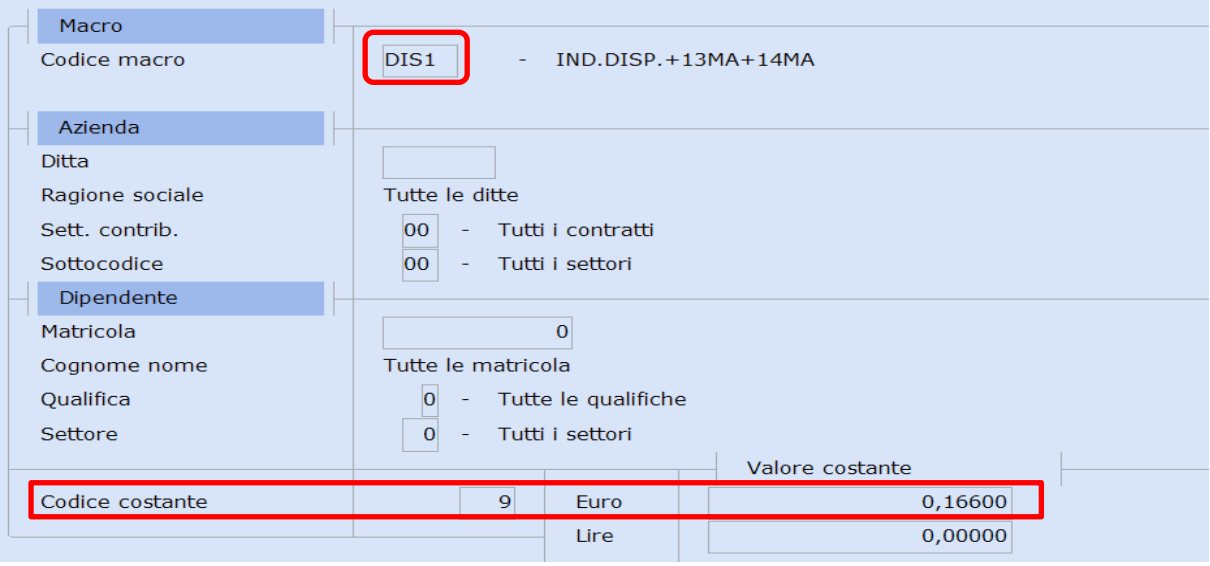

Confermare il caricamento e inserire le altre costanti.

*Inizio documento*

## <span id="page-10-0"></span>**10. Codici di corpo**

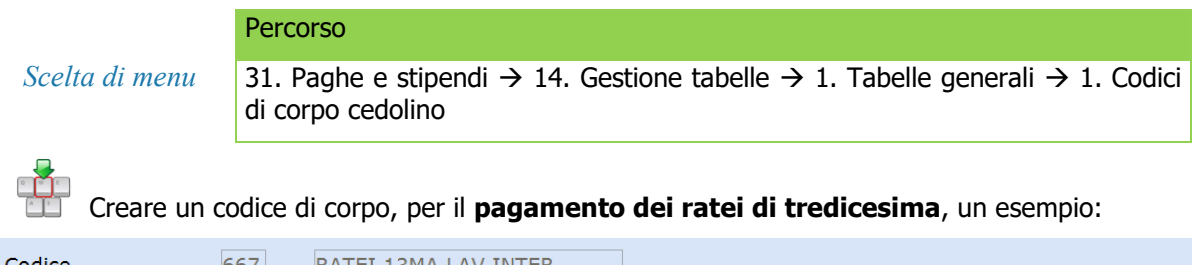

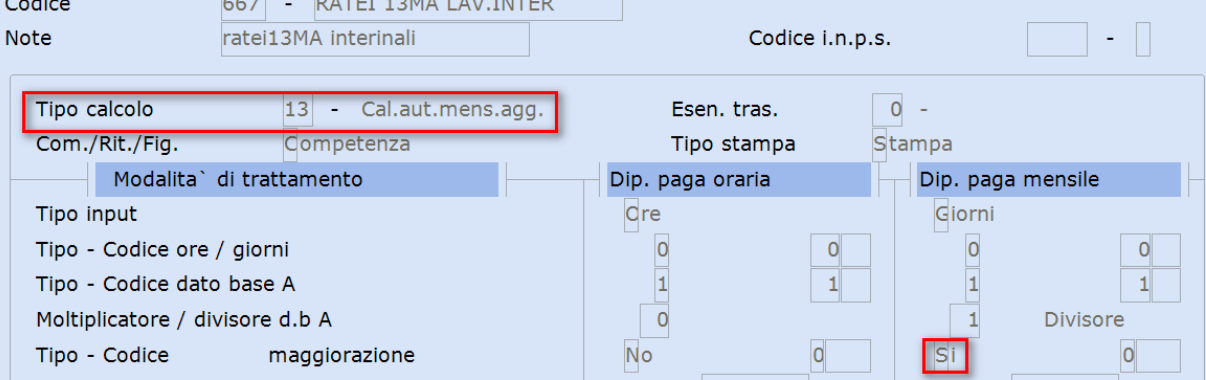

 Nel dipendente paga mensile si è ipotizzata la maturazione in dodicesimi (vedi punto 6 del flusso), nel caso si opti per una maturazione differente, è necessario modificare anche l'impostazione del codice di corpo.

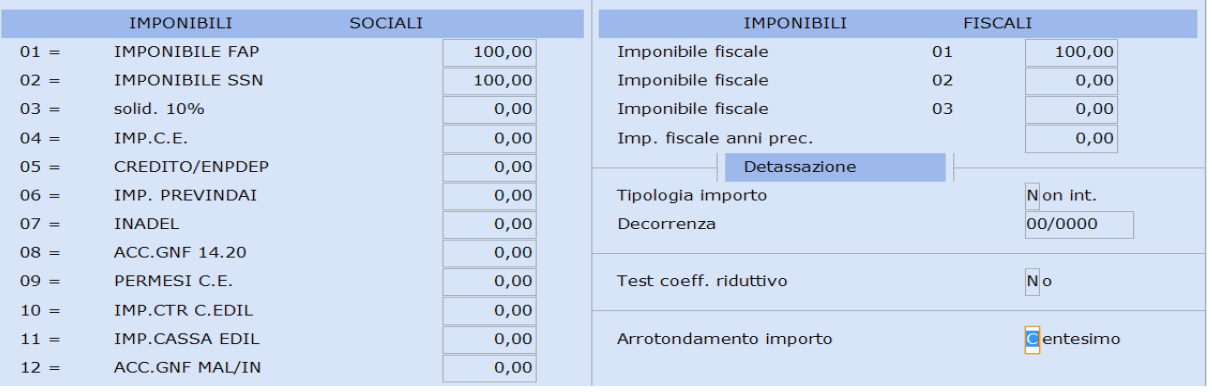

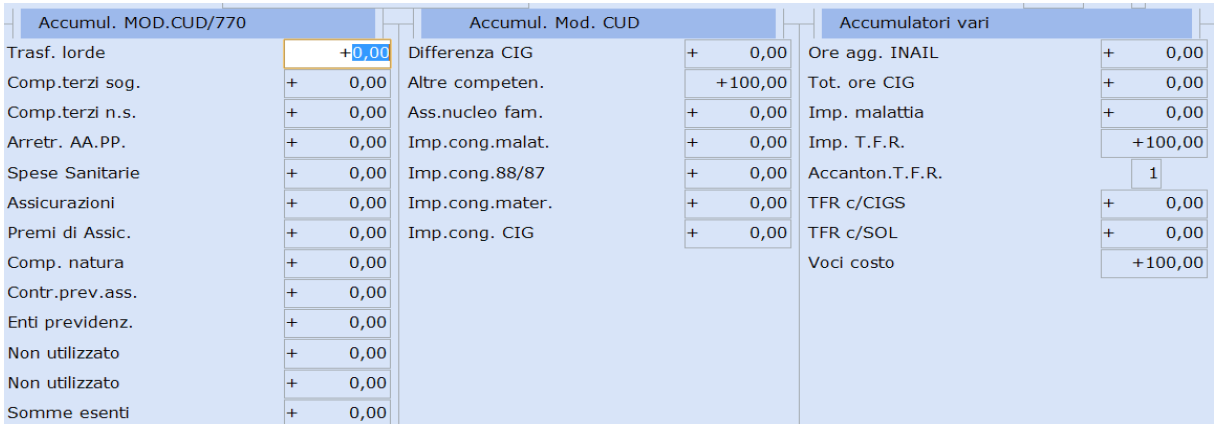

Confermare il caricamento.

Nel caso in cui sia presente anche la **14ma mensilità**, è necessario caricare un nuovo codice di corpo duplicandolo dal precedente, modificando il campo **<Tipo Calcolo>="14 Cal.aut.mens.agg**.", un esempio:

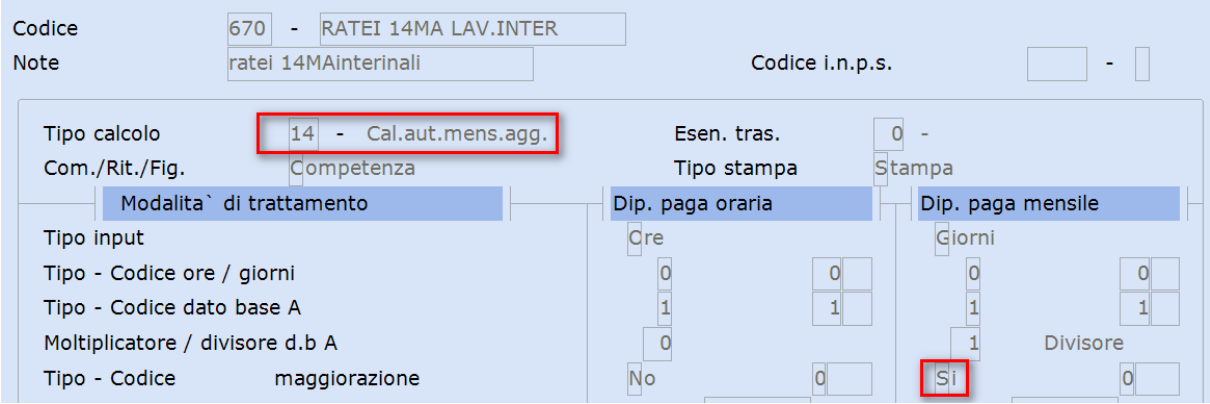

 Nel dipendente paga mensile si è ipotizzata la maturazione in dodicesimi (vedi punto 6 del flusso), nel caso si opti per una maturazione differente, è necessario modificare anche l'impostazione del codice di corpo.

Se necessario creare un codice di corpo per il pagamento dei ratei di ferie, un esempio:

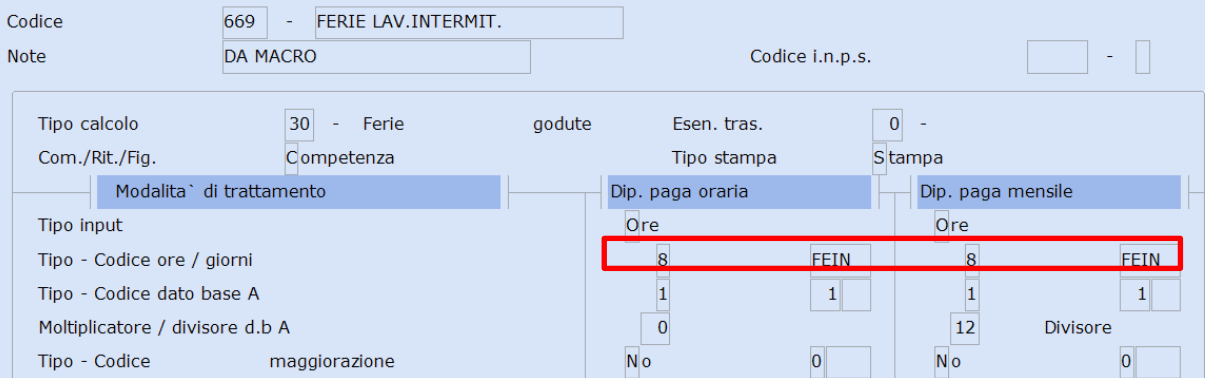

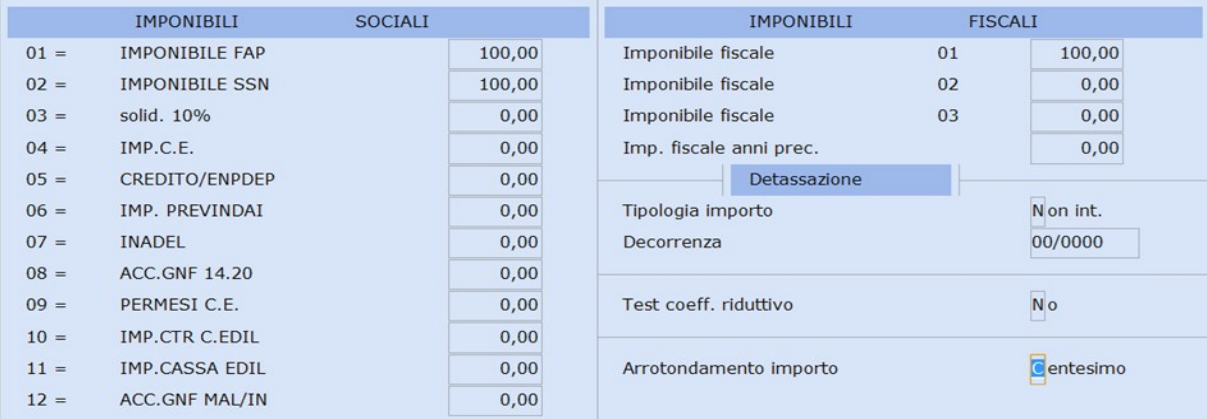

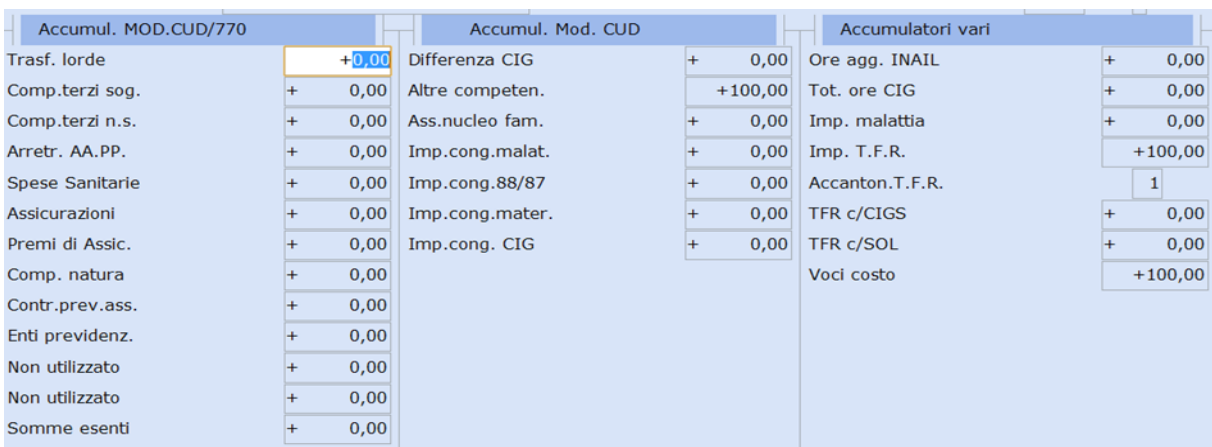

# Creare un codice di corpo per il pagamento delle **ore lavorate,** un esempio:

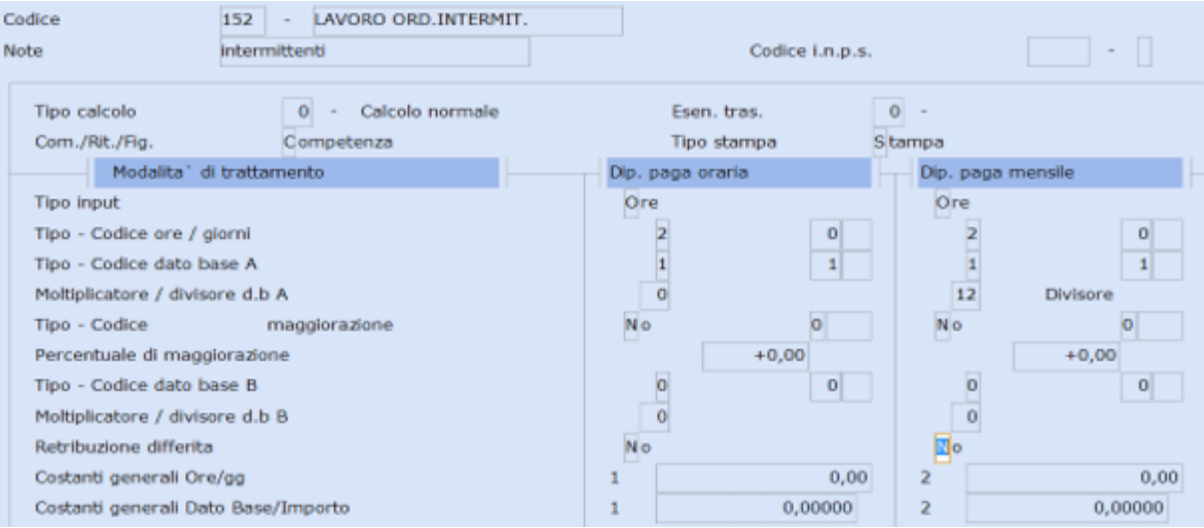

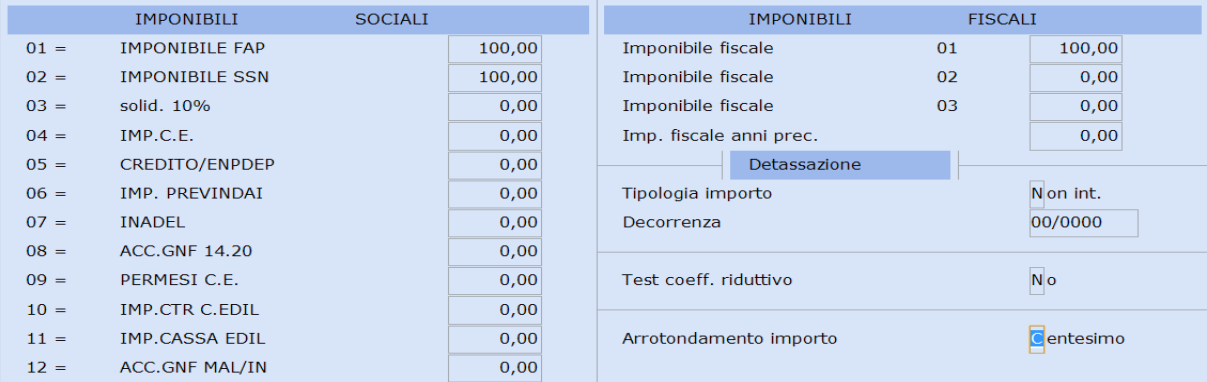

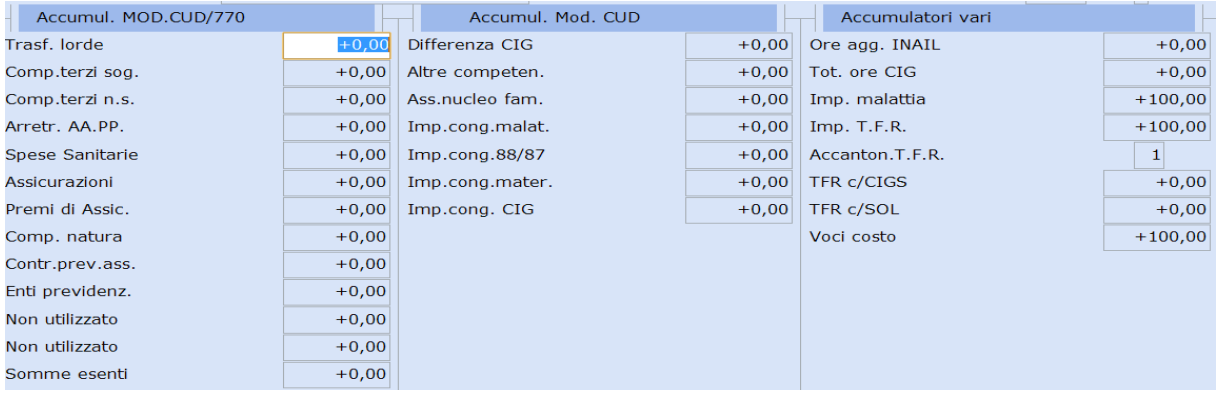

Per i contratti che prevedono sia 13ma che 14ma, collegare il richiamo ai codici precedentemente creati (eventualmente collegare anche il codice di corpo per la liquidazione del rateo ferie):

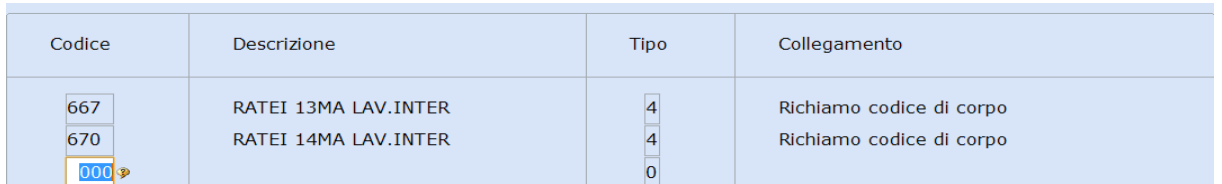

Confermare il caricamento.

<u>- 20</u>0

Se è dovuta **l'indennità di disponibilità**, creare un codice di corpo per l'indicazione delle **settimane retribuite da riportare in Uniemens**, un esempio:

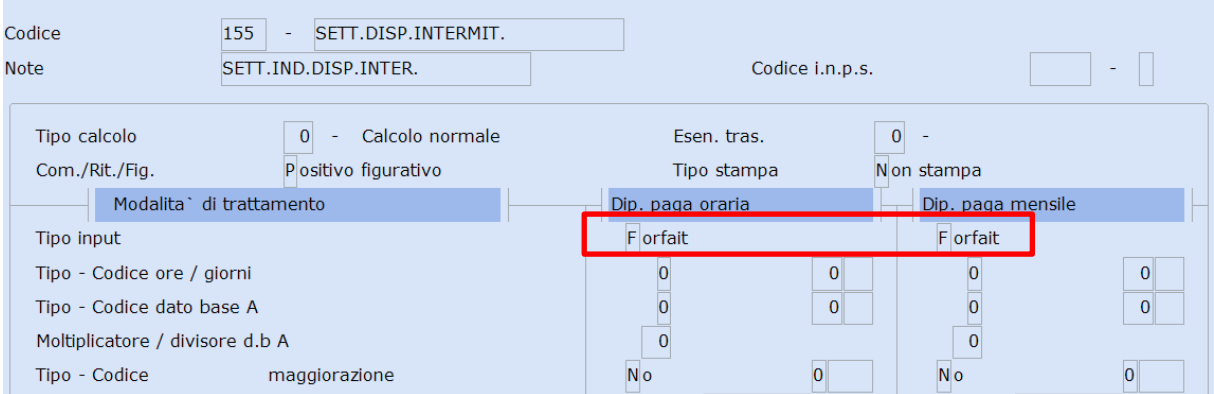

Confermare le altre videate a zero e confermare il caricamento.

Se è dovuta **l'indennità di disponibilità** è necessario creare un codice di corpo per il pagamento dell'indennità ad ore, collegato alla tabella macro **DISP**, (contratti che prevedono solo la 13ma) come nelle videate di esempio:

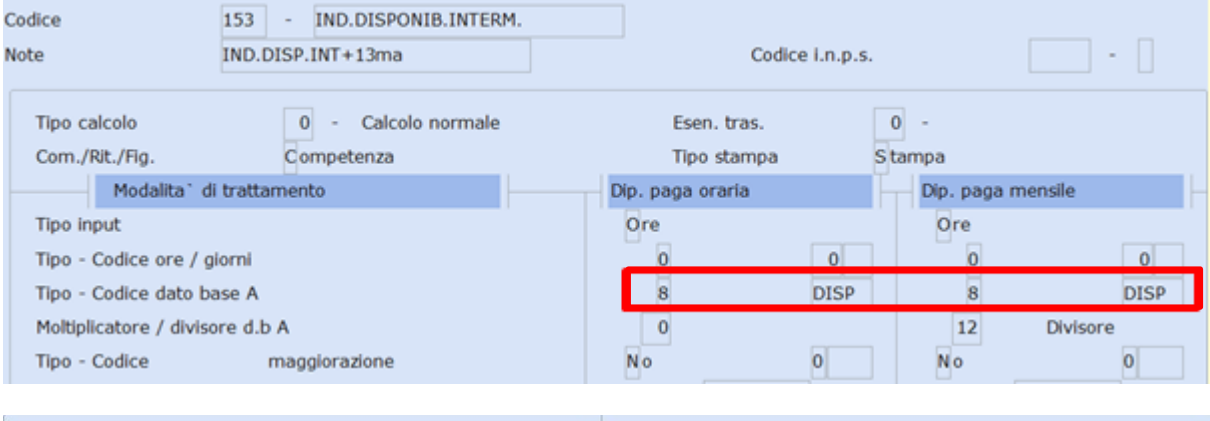

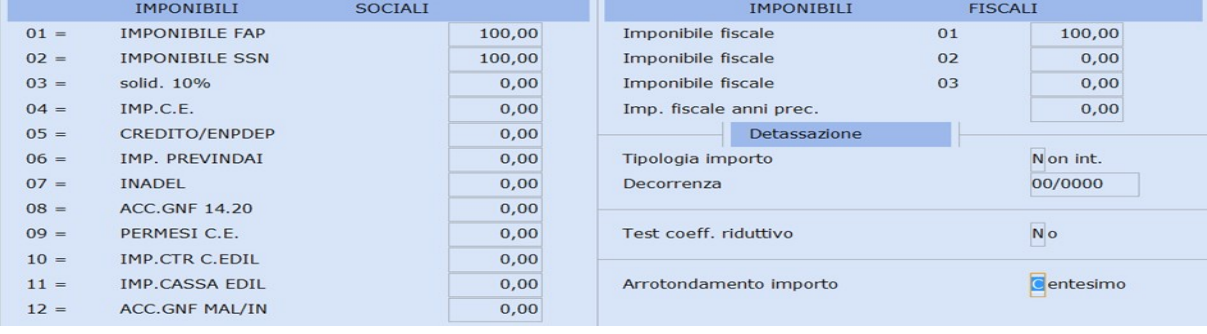

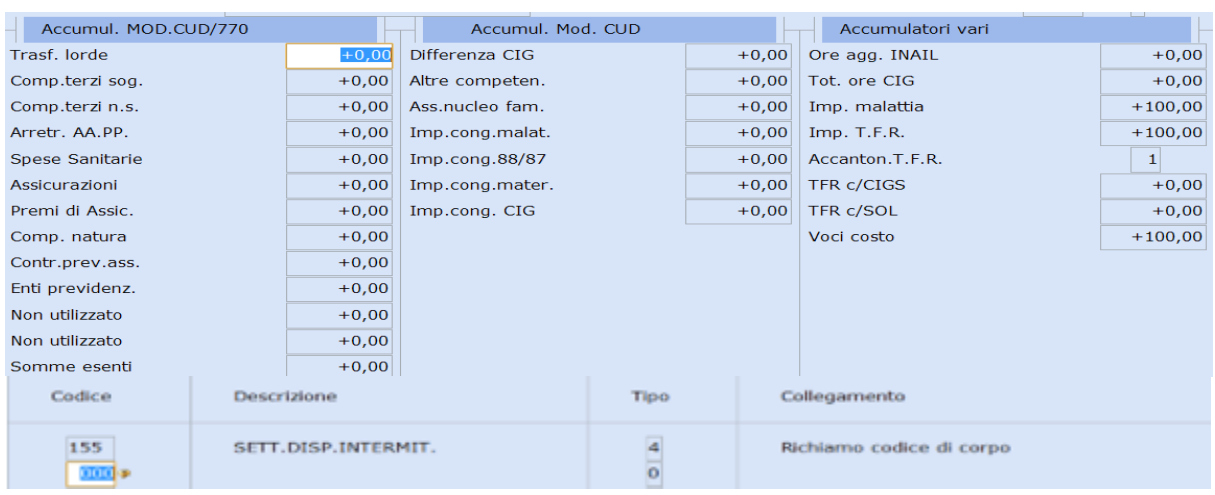

Per i contratti che prevedono anche la 14ma mensilità, creare un codice di corpo duplicandolo dal precedente, inserendo il richiamo alla macro **DIS1**, un esempio:

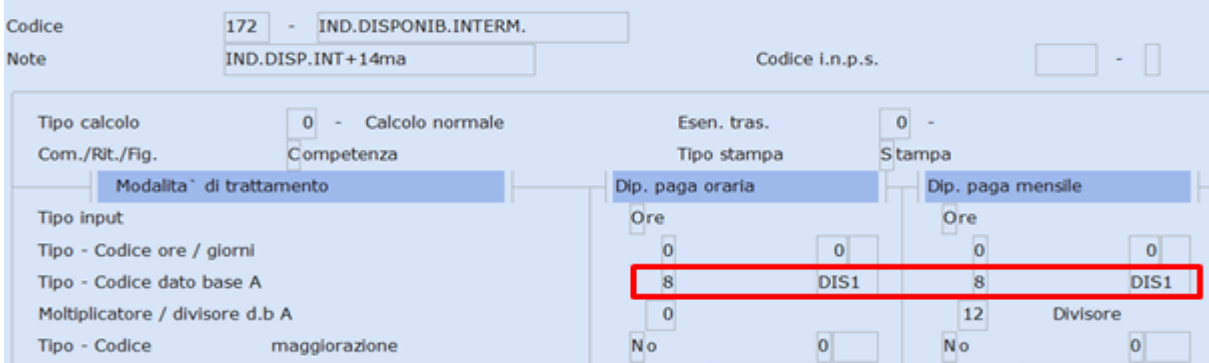

Confermare il caricamento.

*Inizio documento*

## <span id="page-14-0"></span>**11. Tabelle di calcolo UniEmens**

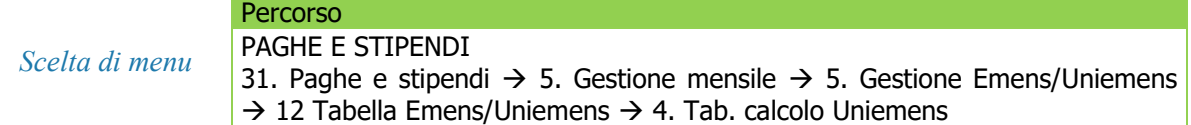

In caso di erogazione dell'indennità della disponibilità è necessario gestire tre tabelle di calcolo per la corretta compilazione della Dichiarazione Uniemens.

Richiamare il codice di calcolo **"20- Imp.disp.intermitt."** e inserire i codici di corpo creati precedentemente (ns esempio codice di corpo per contratti con 13ma e codice di corpo per contratti con 13ma+14ma):

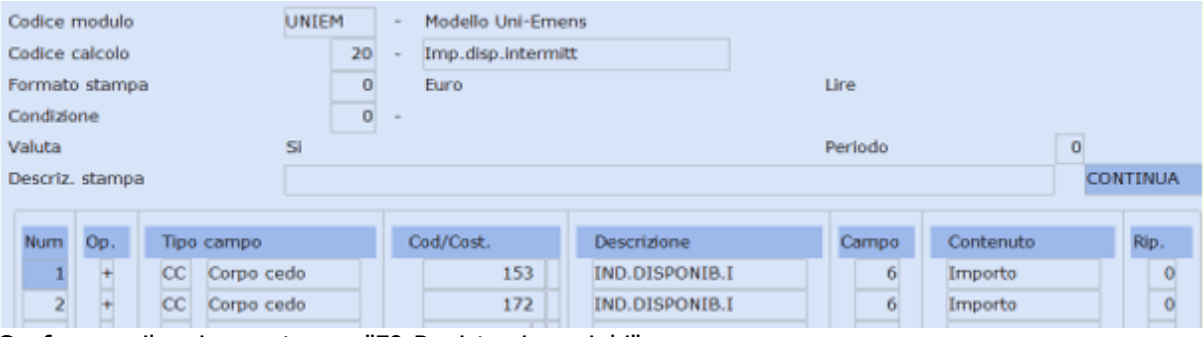

Confermare il caricamento con "F9-Registrazione righi".

Richiamare il codice di calcolo **"21-Num.sett.disp.interm."** e procedere con il caricamento:

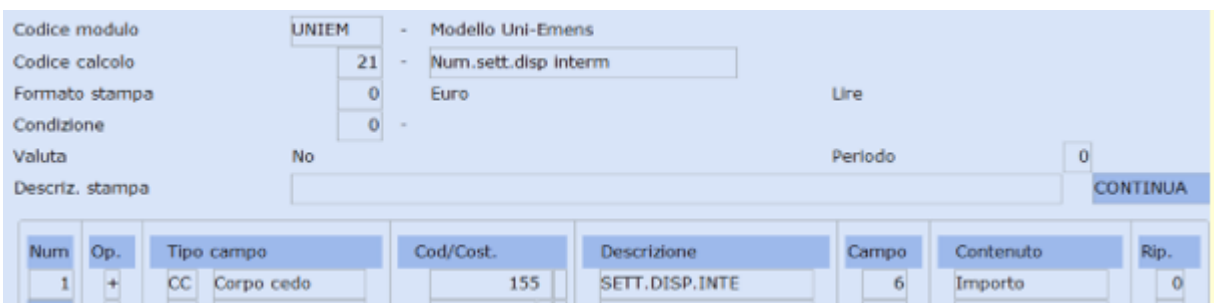

Confermare il caricamento con "F9-Registrazione righi".

Richiamare il codice di calcolo **"22-Ore retr.disp.interm."** e inserire i codici di corpo creati precedentemente (ns esempio codice di corpo per contratti con 13ma e codice di corpo per contratti con 13ma+14ma):

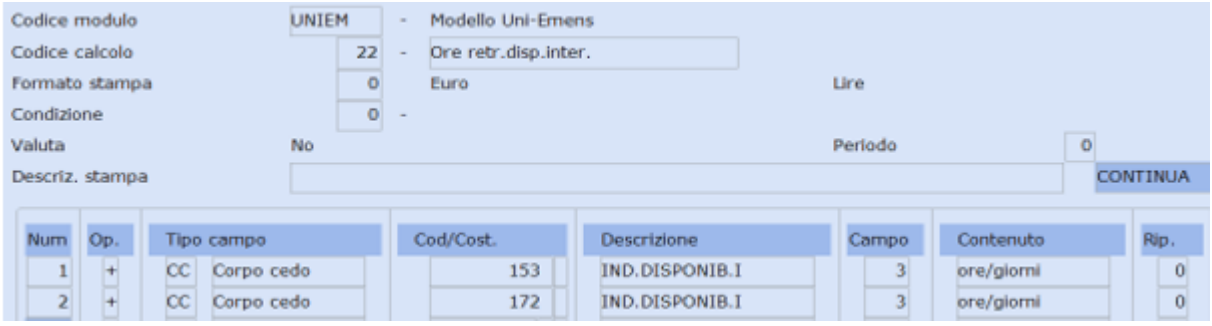

Confermare il caricamento con "F9-Registrazione righi".

*Inizio documento*

## <span id="page-15-0"></span>**12. Elaborazione Contributi: Totalizzatori Tabelle di calcolo UniEmens**

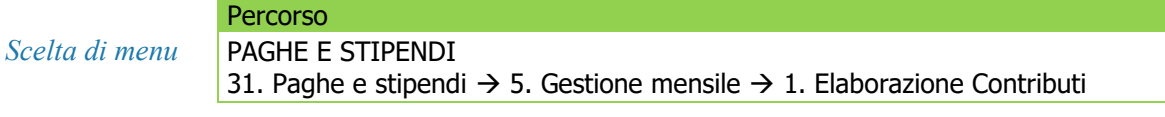

Le tre tabelle di calcolo devono essere inserite nei totalizzatori della scelta Elaborazione Contributi:

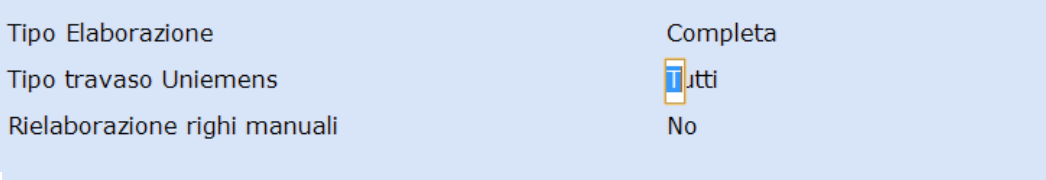

F7 - Tabelle Totalizzatori; (T)utti/(N)uovi

Al campo **<Tipo travaso Uniemens**> digitare il tasto funzione "**F7-Tabelle Totalizzatori**" e inserire le tre tabelle di calcolo per l'esposizione dei Dati Particolari in Uniemens:

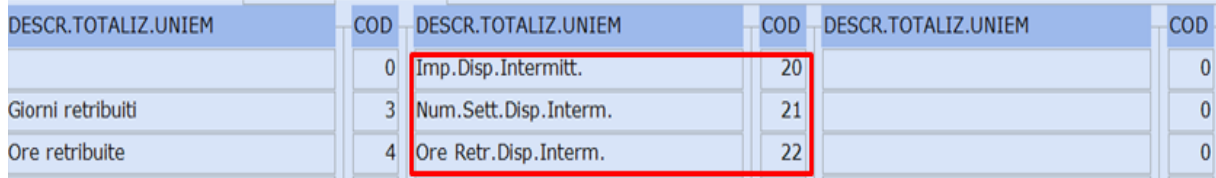

Digitare il tasto "**Fine**" confermando le videate successive.

*Inizio documento*

## <span id="page-16-0"></span>**13. Gestione dipendente**

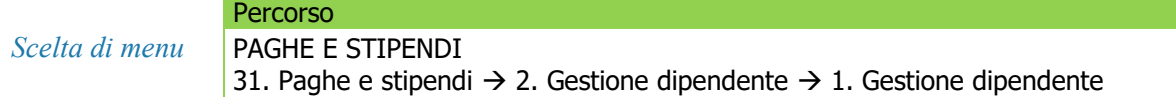

Al campo <**Orario Ridotto/Intermittente>** inserire <sup>o l</sup> e collegare la **tabella Part-Time** precedentemente creata.

Anagrafica dipendente grafica (no Conquest), un esempio:

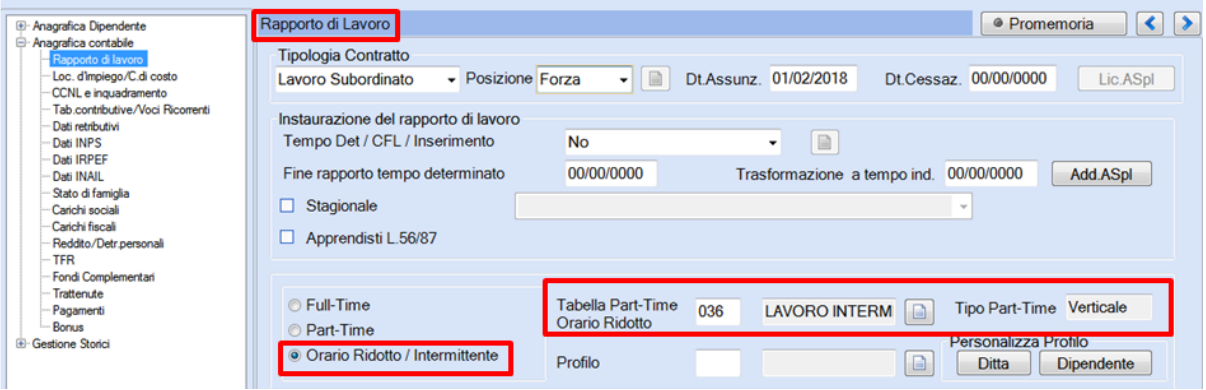

Collegare le tabelle **Costanti contrattuali** e **Parametri contrattuali** precedentemente create:

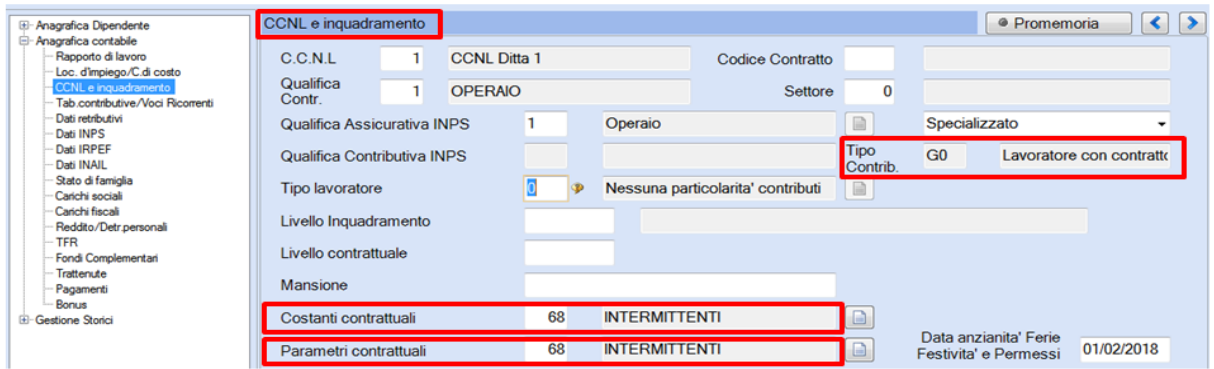

Al campo **<Causale Principale INPS>** inserire il codice Inps interessato:

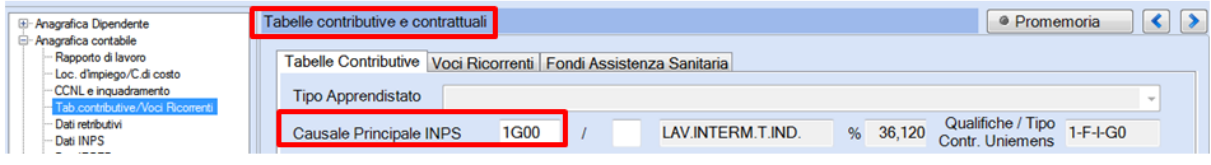

 Con l'inserimento del codice **1G00** la procedura valorizza in automatico il <**Tipo contribuzione> G0.**

Un esempio azienda collegata a Conquest:

<span id="page-17-0"></span>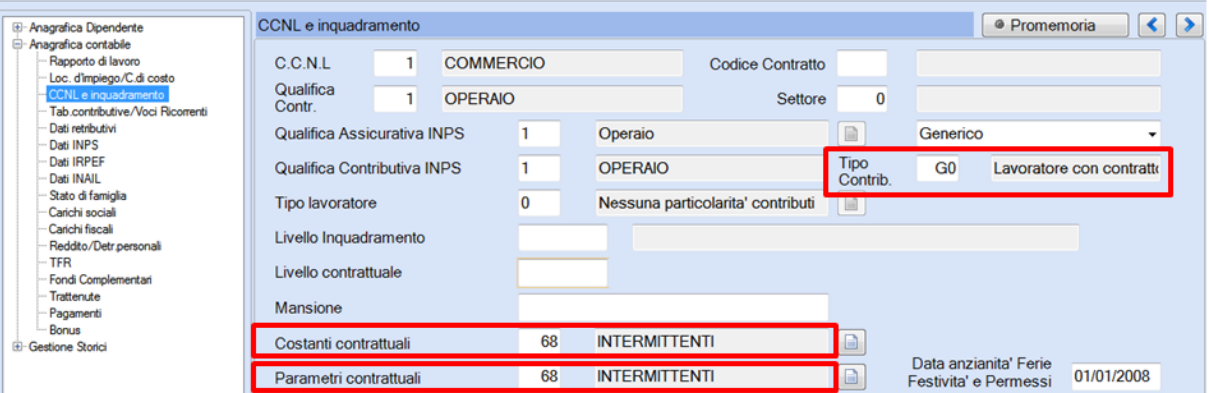

 Inserendo la **<Qualifica Contributiva INPS>** e il **<Tipo Contrib.>** viene valorizzata in automatico la **<Causale Principale INPS>,** un esempio:

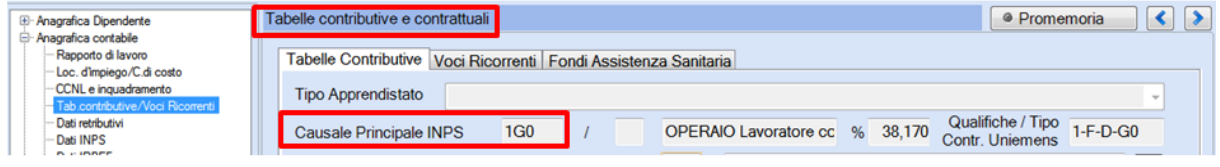

#### Anagrafica dipendente standard (no Conquest), un esempio:

Collegare le tabelle **Costanti contrattuali** e **Parametri contrattuali** precedentemente create (seconda videata):

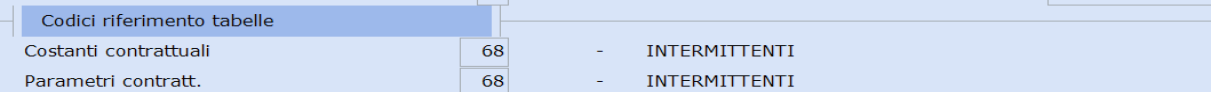

Al campo **<Orario Ridotto>** inserire **Sì** e collegare la **tabella Part-Time** precedentemente creata.

Valorizzare il **<Codice INPS per DM10>** con il codice DM10 interessato.

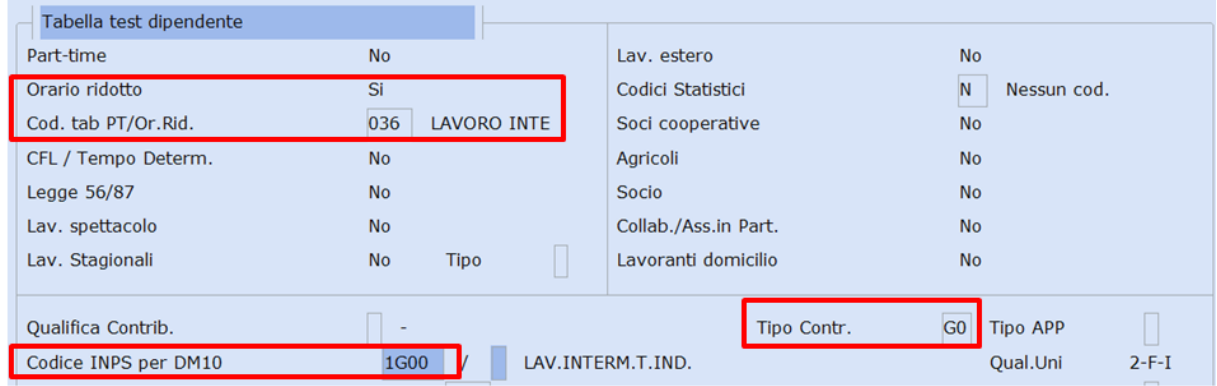

Con l'inserimento del codice **1G00**, la procedura valorizza il <**Tipo Contr.> G0.**

Un esempio azienda collegata a Conquest:

Valorizzando la **<Qualifica Contrib.>** e il **<Tipo Contr.>** viene inserito in automatico il **<Codice INPS per DM10>,** un esempio:

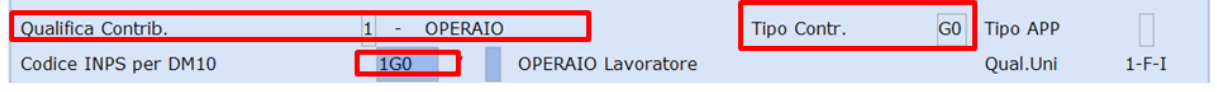

*Inizio documento*

## <span id="page-18-0"></span>**14. Elaborazione cedolino**

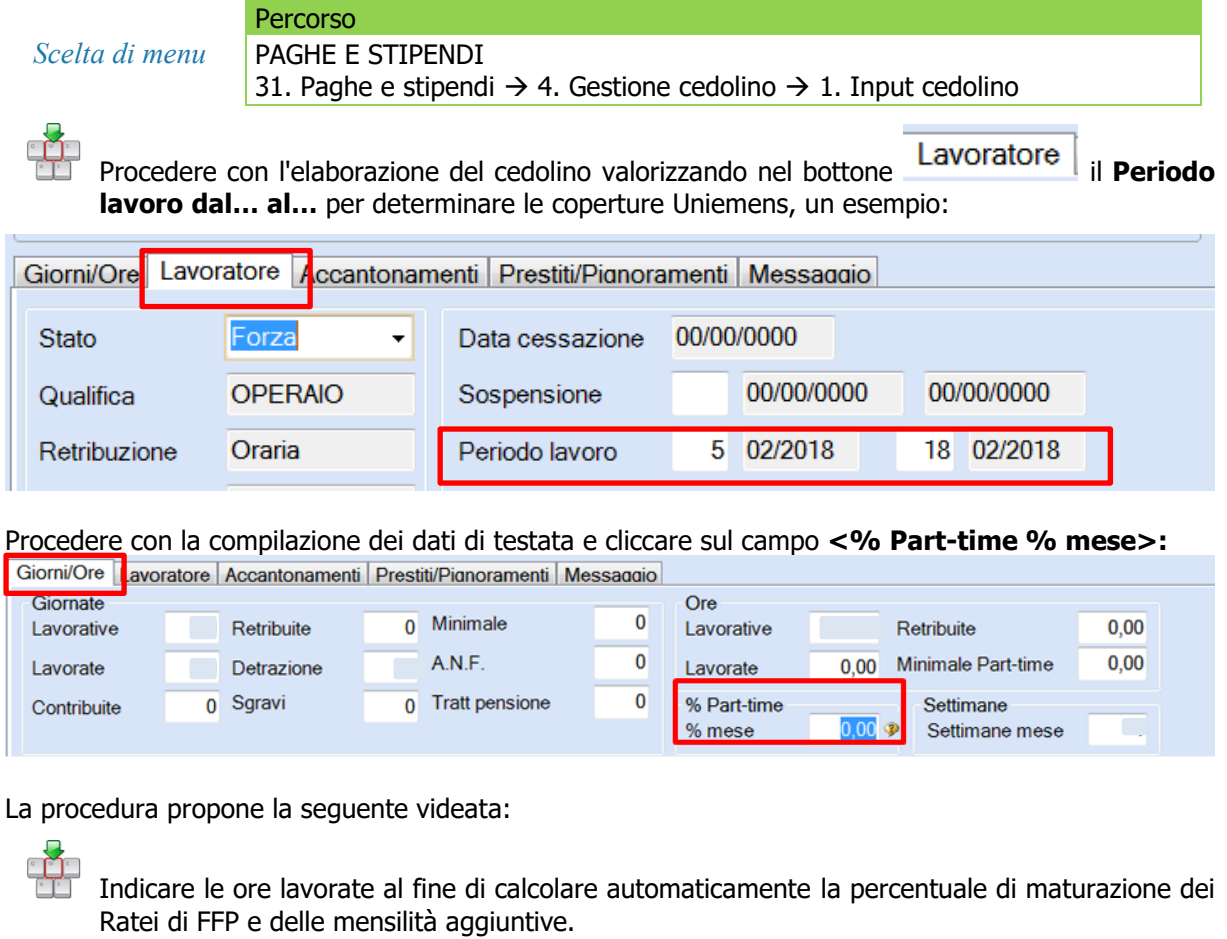

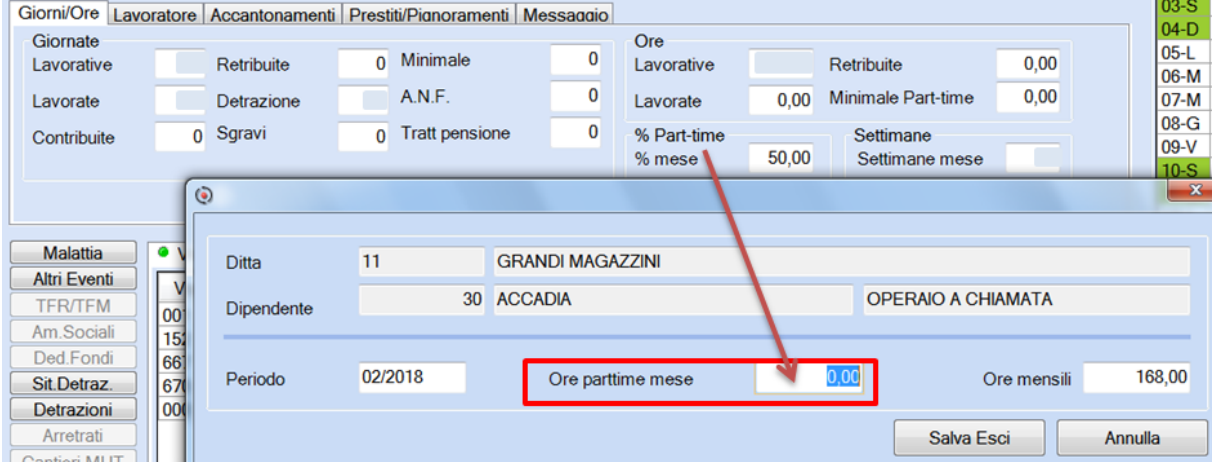

Un esempio con liquidazione dei ratei di 13ma, 14ma, ferie maturate del mese e indennità di disponibilità:

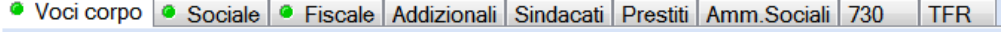

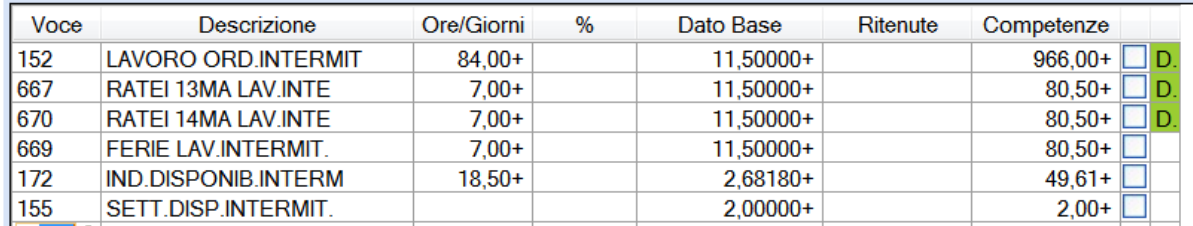

*Inizio documento*

## **15. Gestione Dichiarazione Uniemens**

```
Scelta di menu
esterna
                    Percorso
                    ALTRI ADEMPIMENTI
                    65. Adempimenti INAIL/INPS \rightarrow 01. UniEmens \rightarrow 01. Gestione Dichiarazione
```
Dopo aver elaborato i contributi, la Dichiarazione Uniemens verrà così compilata:

- ➢ le coperture delle settimane e il Giorno Calendario verranno valorizzate in base alla compilazione del campo Periodo Lavoro in elaborazione cedolino;
- ➢ in presenza di Indennità di disponibilità verrà valorizzato l'elemento Disponibilità intermittenti nella sezione Dati Particolari.

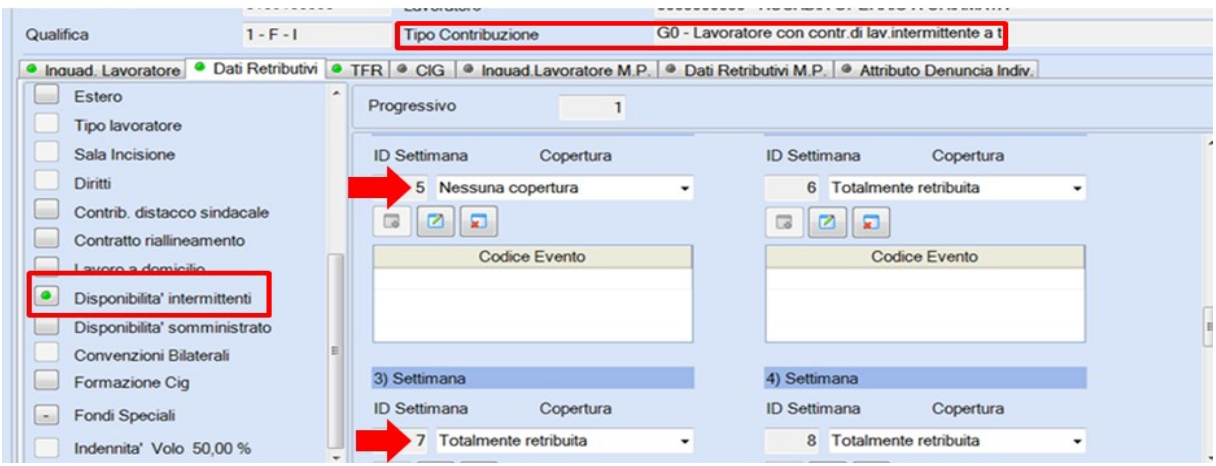

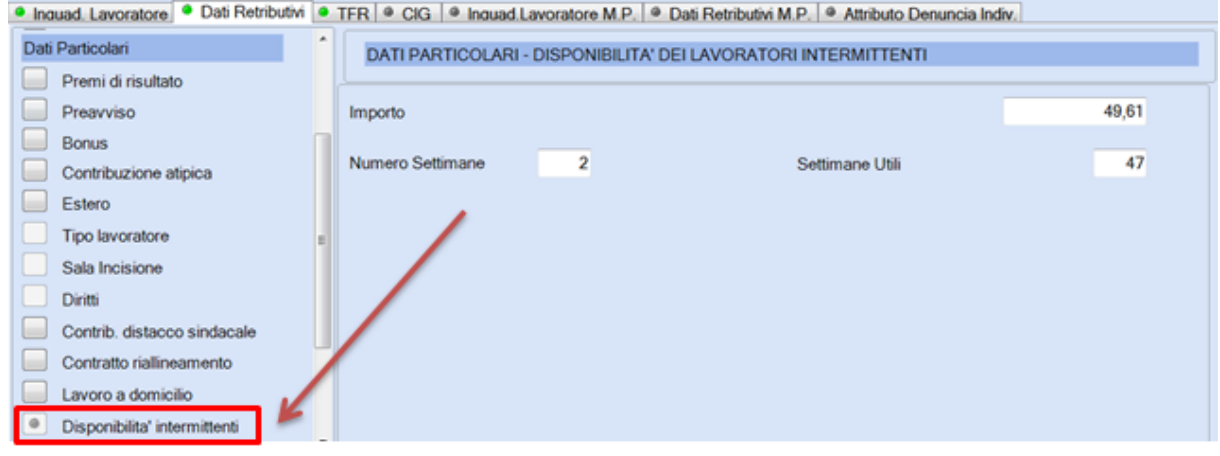

```
.<br>21 desembre - La Santa Alpana, francesa establecera
 <Settimana>
    <IdSettimana>5</IdSettimana>
    <TipoCopertura>0</TipoCopertura>
 </Settimana>
 <Settimana>
     <IdSettimana>6</IdSettimana>
     <TipoCopertura>X</TipoCopertura>
 </Settimana>
 <Settimana>
    <IdSettimana>7</IdSettimana>
     <TipoCopertura>X</TipoCopertura>
 </Settimana>
 <Settimana>
    <IdSettimana>8</IdSettimana>
     <TipoCopertura>X</TipoCopertura>
 </Settimana>
 <Settimana>
    <IdSettimana>9</IdSettimana>
    <TipoCopertura>0</TipoCopertura>
 </Settimana>
 <Giorno GG="5">
     <Lavorato>S</Lavorato>
 </Giorno>
 <Giorno GG="6">
     <Lavorato>S</Lavorato>
 </Giorno>
 <Giorno GG="7">
    <Lavorato>S</Lavorato>
 </Giorno>
 <Giorno GG="8">
    <Lavorato>S</Lavorato>
 </Giorno>
 <Giorno GG="9">
     <Lavorato>S</Lavorato>
 </Giorno>
 <Giorno GG="10">
    <Lavorato>N</Lavorato>
 </Giorno>
\cdot <Giorno GG="11">
    <Lavorato>N</Lavorato>
 </Giorno>
 <Giorno GG="12">
    <Lavorato>S</Lavorato>
                                             …………………………………
   - <DatiParticolari>
     - <DispIntermittenti>
          <ImportoDisp>50</ImportoDisp>
          <NumSettimaneDisp>2</NumSettimaneDisp>
          <SettimaneUtiliDisp>47</SettimaneUtiliDisp>
      </DispIntermittenti>
   </DatiParticolari>
```
*Inizio documento*

## <span id="page-20-0"></span>**16. Dove trovo tutte le Note Salvatempo?**

#### **Visibilità nel nuovo Portale di Assistenza**

Le Note Salvatempo sono ora disponibili anche nel Portale di Assistenza [\(http://supporto.wolterskluwer.it\)](http://supporto.wolterskluwer.it/), accessibile solo ai clienti diretti di Wolters Kluwer, cliccando su e scrivendo in **Cosa stai cercando?** "nota salvatempo" appare la lista delle NS disponibili.

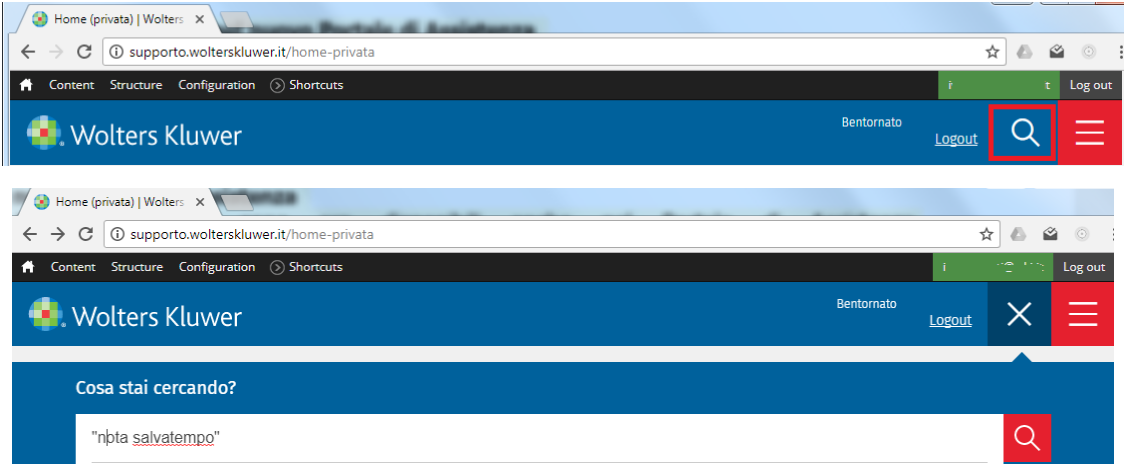

#### **Visibilità Pubblicazioni in Bpoint SP e Bpoint SAAS**

Le Note Salvatempo sono accessibili dal Desktop Attivo di **B.PointSP e B.PointSAAS** nella sezione LiveUpdate.

Appena pubblicate sono visibili sulla pagina principale, dove resteranno almeno 5 giorni, e da qui scaricabili con un semplice click.

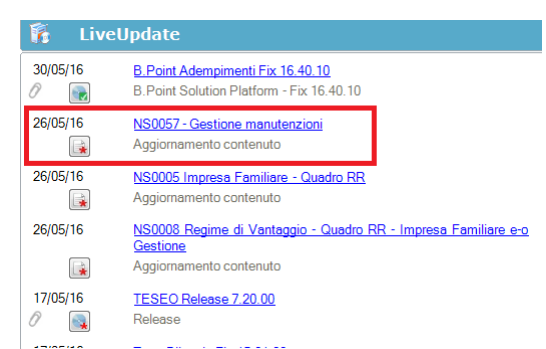

#### **Visibilità Pubblicazioni in Bpoint DS**

- ➢ Home page;
- ➢ Prodotti (Manuali)

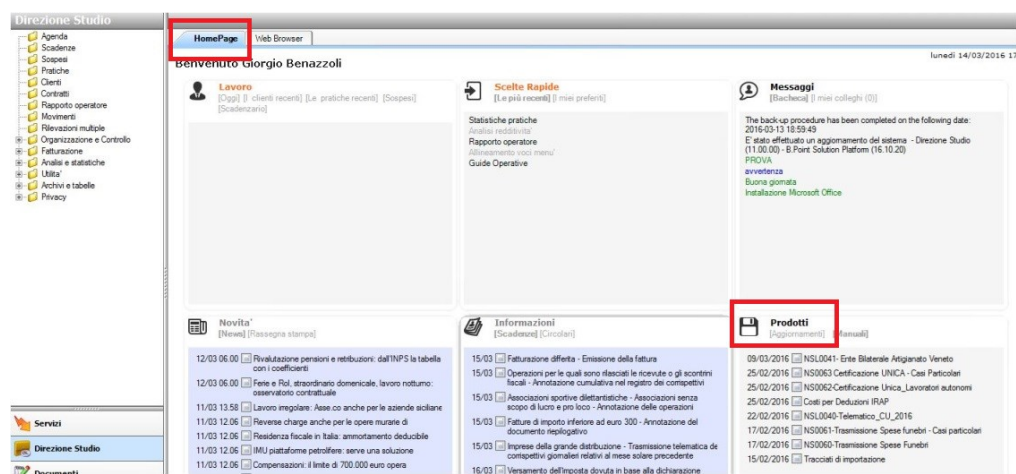

**Visibilità Pubblicazioni in Bpoint DS versione grafica**

- ➢ Normativa Prassi
- ➢ Manuali

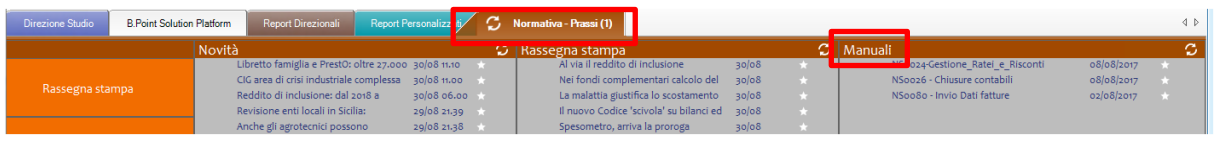

#### **Archivio storico**

E' sempre possibile ricercare le Note Salvatempo pubblicate in precedenza, semplicemente cliccando su LiveUpdate per accedere al LiveUpdate Manager, richiamabile anche dal percorso:

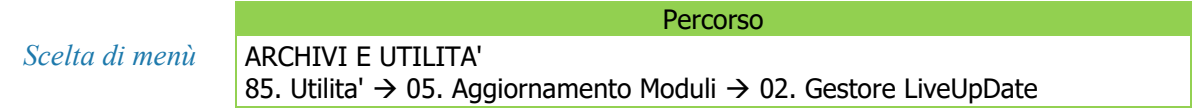

Per cercare tutte le Note Salvatempo, pubblicate in un determinato periodo di tempo, selezionare nel

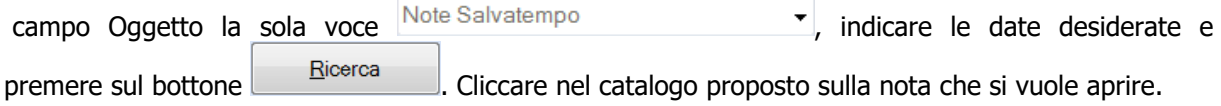

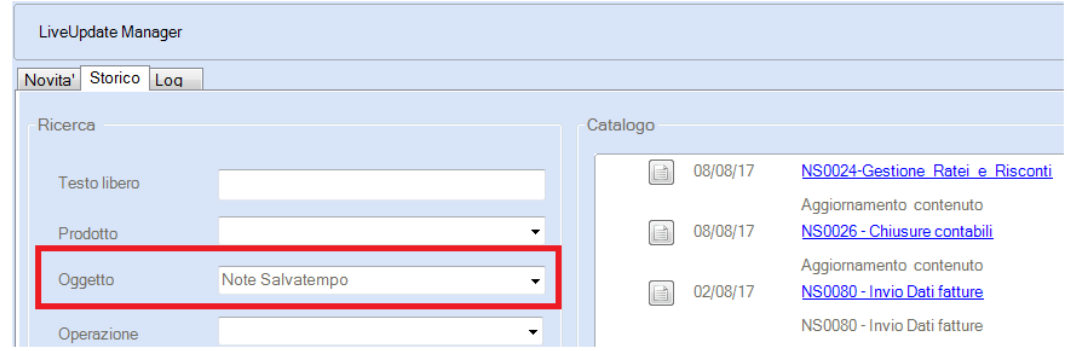

Le Note Salvatempo in **BpointDS/BpointDS versione grafica** sono accessibili dalla scelta **STORICO** -> **STORICO PRODOTTI**

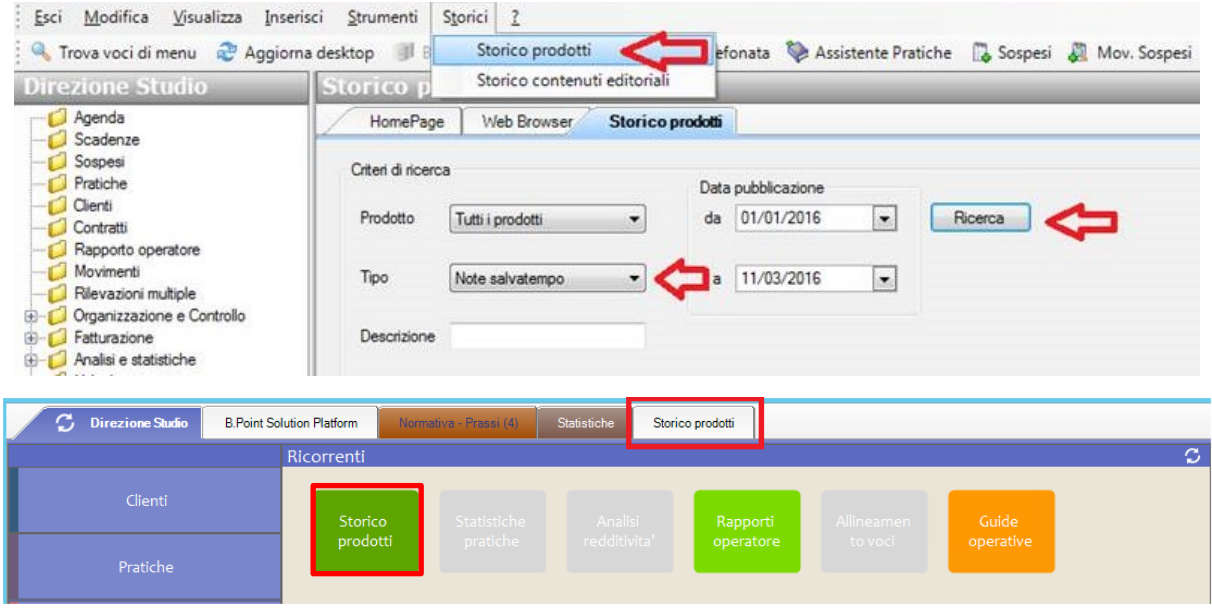

*[Inizio documento](#page-0-1)*

.